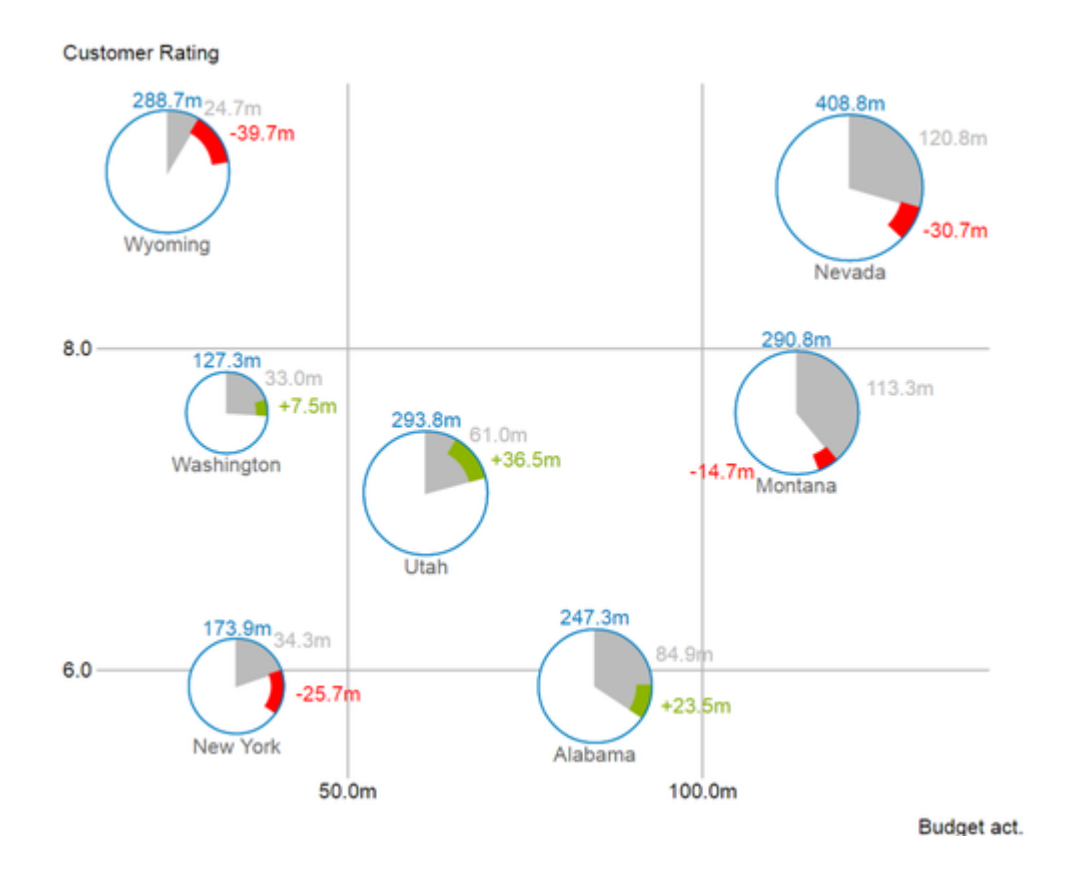

## Handbuch zur Nutzung der graphomate bubbles für SAP Lumira Designer

Version 2020.4 – Stand Oktober 2020

[https://www.graphomate.com](https://www.graphomate.com/)

# graphomate.<sup>11</sup>

### **Inhaltsverzeichnis**

- [Einführung](#page-2-0)
- [Installation](#page-3-0)
- [Quick Start](#page-5-0)
- [Übersicht](#page-6-0)
- [graphomate property sheet \(GPS\)](#page-8-0)
- [Interaktivität zur Laufzeit](#page-33-0)
- [Trellis Modus](#page-45-0)
- [Zahlenformate](#page-46-0)
- [Known Issues](#page-48-0)

## <span id="page-2-0"></span>Einführung

Das Thema Visualisierung gewinnt für eine schnelle und sichere Kommunikation von Informationen eine immer größere Bedeutung. Einfache, aber aussagekräftige Informations-darstellungen unter-stützen Entscheider bei der Erfassung von Mustern oder Ausreißern.

Gutes Informationsdesign gibt Ihnen schnell und effektiv einen Überblick über Ihr Geschäft.

Die International Business Communication Standards [\(IBCS\)](http://www.ibcs-a.org/) sind ein Regelwerk, das als "guideline" dient, wie aussage-kräftige Visualisierungen im Berichtswesen von Unternehmen richtig genutzt werden. Neben unserengraph omate charts und den graphomate tables bieten wir mit den graphomate bubbles eine weitere Komponente für SAP Lumira Designer (im Weiteren "Designer"), die sich an den Konzepten der IBCS orientiert. Designer ist der Nachfolger des Web Application Designer (WAD) aus der SAP BEx-Suite und eng verzahnt mit SAP BW. Es nutzt die Webtechnologie HTML5 zur Ausgabe von BI-Applikationen im Web-browser und ist daher endgeräteunabhängig, was auch die Nutzung auf Mobilgeräten einschließt.

Mit unserer Designer Extension graphomate bubbles bieten wir eine stark konfigurierbare Visualisierungslösung für diese Plattform an. Die graphomate bubbles Extension eignet sich, um ein Werte-Portfolio für eine kleine Anzahl von Objekten auf zwei Wertachsen abzubilden. Es können bis zu 5 Kennzahlenwerte für bis zu zwei Dutzend Bubbl es abgebildet werden. Ebenso ist eine zweidimensionale Nutzung der graphomate bubbles als "Scatterplot " möglich. Zudem lassen sie sich auch als "Bubble Chart" nutzen, um Muster und Korrelationen in bis zu 5 Dimensionen hoch aggregierter Daten zu erkennen. Natürlich bieten die graphomate bubbles zusätzlich viele Features, die schon aus unseren anderen Komponenten bekannt sind. Dazu zählen unter anderem eine Kollisionslogik für sich überschneidende Labels, die Einstellung der Zahlenformatierung sowie das individuelle Anpassen der Optik.

Im Sinne einer einheitlichen Sprachregelung sprechen wir im weiteren Handbuch von Lumira Designer oder kurz Designer.

Für die graphomate bubbles Extension empfehlen wir Lumira Designer 2.0 >= SP03 sowie den Internet Explorer 11+ und vergleichbare moderne Browser. Für weitere Informationen – z. B. zum Deployment über die Business Intelligence Platform (BIP) oder SAP Netweaver – konsultieren Sie bitte die Product Availability Matrix [\(PAM](https://websmp102.sap-ag.de/~sapidb/012002523100018972812014E)).

Bitte beachten Sie, dass wir ab 2017 die Internet Explorer 9 und 10 nicht mehr unterstützen.

## <span id="page-3-0"></span>**Installation**

- Bevor alte Dashboards/BI-Apps mit Designer 2.0 geöffnet werden können, müssen sie mit Design Studio 1.6 in den m-Mode migriert werden.
- Unsere Extensions für Design Studio 1.6 sind auch unter Designer 2.0 lauffähig. Beim ersten Start von Lumira 2.0 Designer sollten Sie nicht die graphomate Extensions für SAP Design Studio 1.6 importieren. Wir empfehlen Ihnen die Installation unserer Komponenten in der Version für Designer 2.0.

### **Installation der Extension lokal in Designer**

Sie haben mindestens Designer 2.0 SP03+ auf einem Rechner installiert.

- 1. Speichern Sie das ZIP-File graphomate\_bubbles\_2020.4.x.\_LumiraDesigner.zip in einem Ordner Ihrer Wahl.
- 2. Wählen Sie in Designer unter Tools > Install Extension to Lumira Designer, mittels Klick auf Archiv, das gerade gespeicherte ZIP-File.
- 3. Wählen Sie Finish um die Installation zu starten.
- 4. Wählen Sie Next und noch einmal Next um die Installation zu bestätigen.
- 5. Akzeptieren Sie die Lizenz- und Pflegebedingungen und wählen Sie Finish.
- 6. Wählen Sie Yes um Designer neu zu starten.
- 7. Nach dem Neustart finden Sie die graphomate Extension in den Komponenten.

### **Deinstallation der Extension aus Designer**

Wählen Sie Help > About... in Designer

- 1. Klicken Sie den Button Installation Details.
- 2. Wählen Sie die zu deinstallierende Komponente graphomate bubbles 2020.4.x. aus.
- 3. Wählen Sie Uninstall… .
- 4. Im folgenden Uninstall-Wizard wählen Sie Finish.
- 5. Wählen Sie Yes um Designer neu zu starten.

### **Serverinstallation der Extension**

Zur Verwendung der graphomate bubbles über die BI Platform (BOE) muss die nun lokal installierte Extension auch auf die BI Platform verteilt werden.

- 1. Wählen Sie im BI Platform Mode Tools > Platform Extensions.
- 2. Wählen Sie die graphomate bubbles, die lokal auf Ihrem Computer installiert ist.
- 3. Wählen Sie Install on Platform.
- 4. Starten Sie die BI Platform Adaptive Processing Servers, die den Analysis Application Service ausführen, manuell neu und akzeptieren Sie die Warnungen in Designer.
- 5. Nun erscheint die graphomate Extension unter Extensions Installed on Platform.
- 6. Wählen Sie Close.
- 7. Starten Sie die BI Platform Adaptive Processing Servers, die den Analysis Application Service ausführen, erneut manuell neu.

#### **Deinstallation der Extension vom Server**

- 1. Wählen Sie im BI Platform Mode Tools > Platform Extensions.
- 2. Wählen Sie nun die graphomate bubbles, um sie von der BI Platform zu deinstallieren.
- 3. Wählen Sie Uninstall from Platform.
- 4. Bestätigen Sie die Deinstallation durch einen Klick auf Yes
- 5. Um den Deinstallationsprozess durchzuführen, starten Sie die BI Plattform Adaptive Processing Servers, die den Analysis Application Service ausführen, manuell neu und akzeptieren Sie die Warnungen in Designer.
- 6. Anschließend sind die graphomate bubbles aus den Extensions Installed on Platform entfernt.
- 7. Wählen Sie Close.
- 8. Starten Sie die BI Platform Adaptive Processing Servers, die den Analysis Application Service ausführen, erneut manuell neu.

## <span id="page-5-0"></span>Quick Start

Sie haben eine Data Source definiert und möchten nun Datenreihen dieser Abfrage mit einer graphomate bubbles V isualisierung abbilden.

- 1. Ziehen Sie dazu eine graphomate bubbles Kompo-nente auf den Zeichen-bereich und verknüpfen Sie dieData Source via Drag&Drop auf diese Komponente.
- 2. Im Tab Data des graphomate property sheet legen Sie die abzubildenden Datenreihen aus der Query über Klick auf den entsprechenden **Z**-Knopf im *Initial View* spalten- oder zeilenweise fest. Die ausgewählte Datenreihe wird blau unterlegt und nach Klick auf  $\Box$ <sup>ok für</sup> die bubbles übernommen.
- 3. Die Serienbeschriftungen werden automatisch aus den Metadaten der selektierten Dimensionsausprägungen ausgelesen.

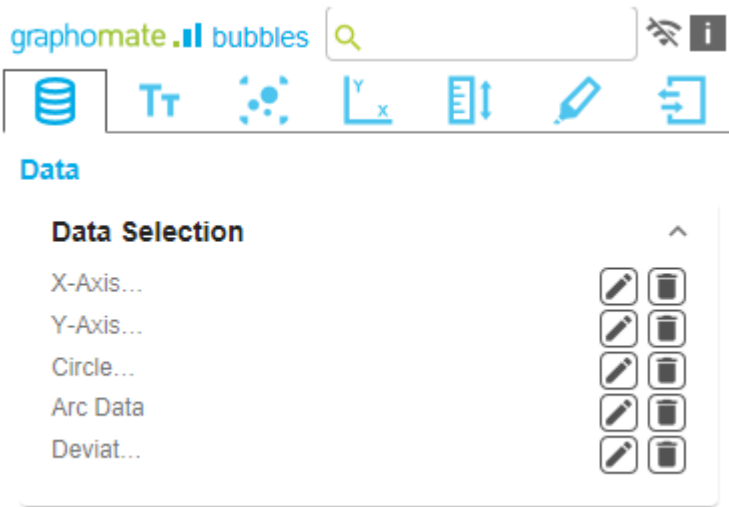

## <span id="page-6-0"></span>Übersicht

### **Datendimensionen der graphomate bubbles**

Mit den graphomate bubbles lassen sich bis zu fünf Datendimensionen darstellen, die durch Datenserien mit den nachfolgend aufgeführten Namen repräsentiert werden.

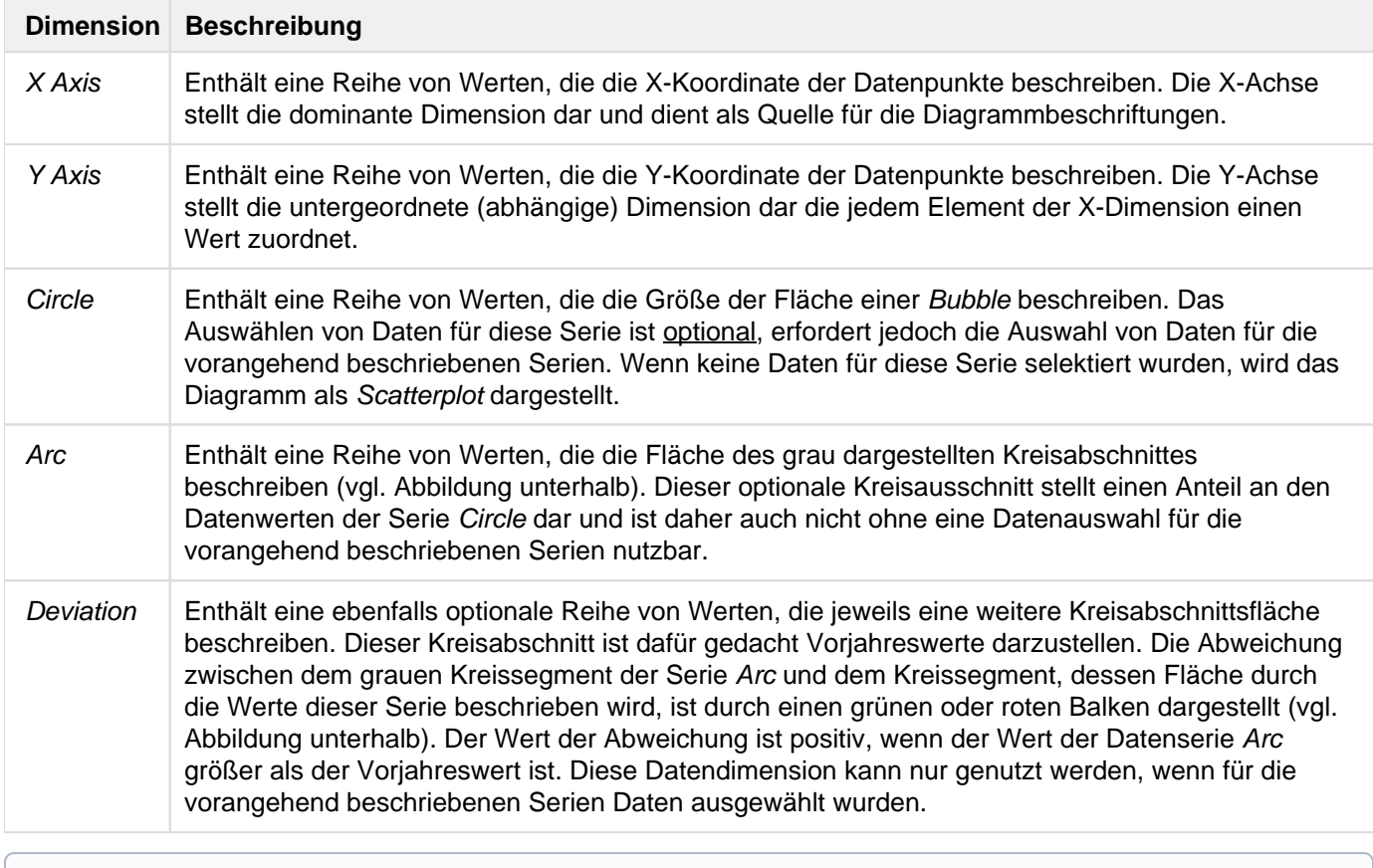

Für die verschiedenen Datenserien der bubbles sollte darauf geachtet werden, dass die Selektionen nicht "versetzt" vorgenommen werden. Das bedeutet, wenn für die X-Dimension bspw. die Ausprägungen Januar bis Juni ausgewählt wurden, sollten auch für die Y-Dimension Werte selektiert werden, die den selben Ausprägungen zugeordnet sind (nicht Juli bis Dezember). So wird sichergestellt, dass die Werte in Zusammenhang zueinander stehen und Beschriftungen richtig zugeordnet werden.

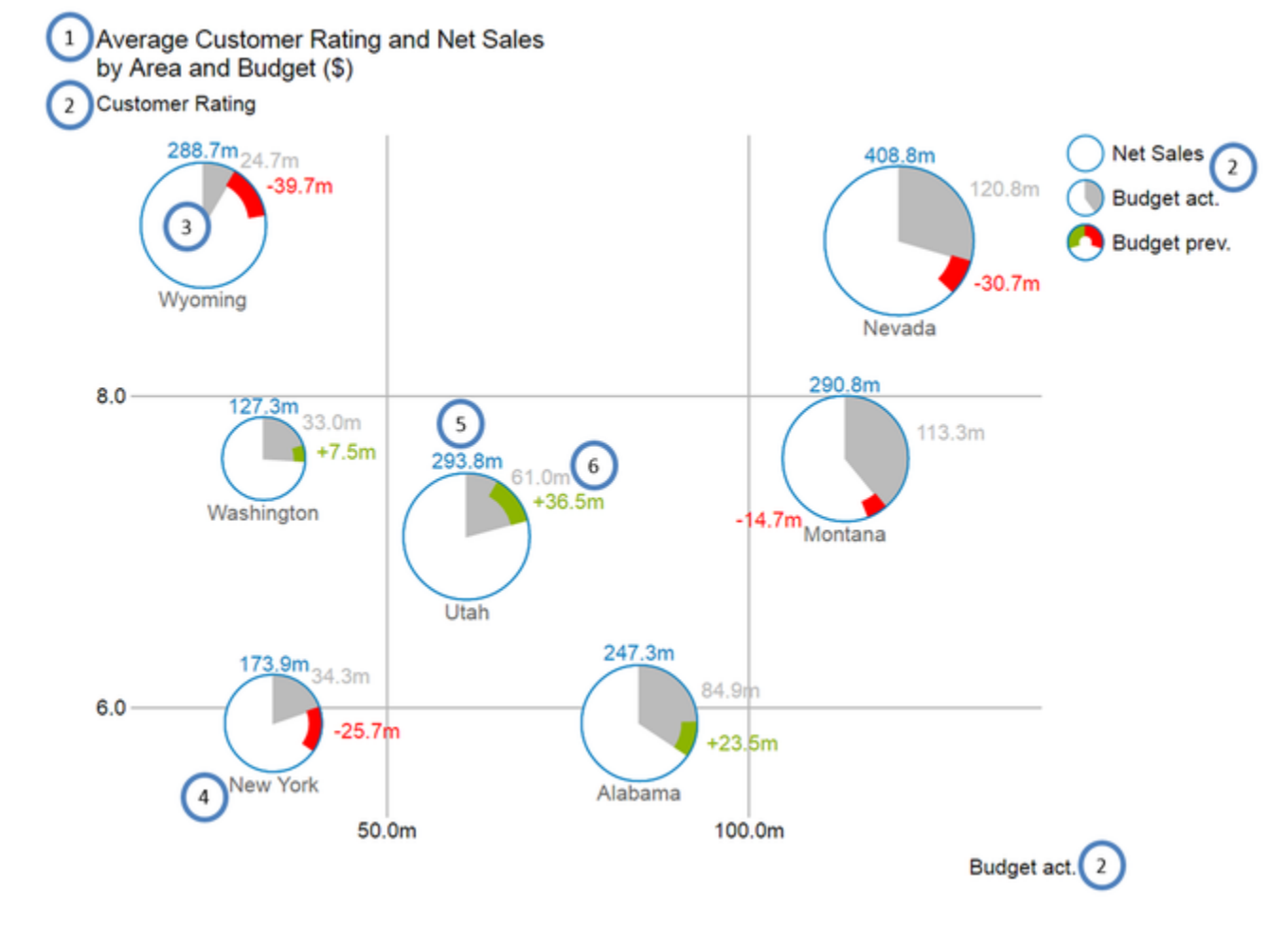

### **Übersicht über alle visuellen Objekte der graphomate bubbles**

- 1. Titel des Diagramms (kann mehrere Zeilen enthalten).
- 2. Serienbeschriftungen (Series Labels), die jeweils eine Datenserie beschreiben. Sie werden automatisch aus der Datenselektion generiert. Die Series Labels der Datenserien X Axis und Y Axis (s.o. Budget act. und Cust omer Rating) werden an den jeweiligen Achsen angezeigt und auch Axis Labels genannt. Die Series Labels der Datenserien Circle, Arc und Deviation (s.o. Net Sales, Budget act. und Budget prev.) werden dagegen in einer Legende abgebildet.
- 3. Bubbles: Die Elemente des Diagramms heißen Bubbles und stellen je nach selektierten Datenserien eine bestimmte Menge von Informationen dar.
- 4. Das Category Label ist die Beschriftung einer Bubble, die aus der Datenselektion der Datenserie X Axis generiert wird.
- 5. Das Circle Label einer Bubble beschreibt den Wert ihrer Circle Dimension, also der Datenserie, die die Fläche der Bubbles bestimmt.
- 6. Die Value Labels einer Bubble beschreiben die Werte der Dimensionen Arc (s.o. graue Fläche) und die Abweichung der Dimension Deviation (s.o. rote und grüne Balken).

## <span id="page-8-0"></span>graphomate property sheet (GPS)

- [Data Tab](#page-12-0)
- [Labels Tab](#page-15-0)
- [Bubbles Element Tab](#page-20-0)
- [Axes Tab](#page-23-0)
- [Scaling Tab](#page-26-0)
- [Emphasis Tab](#page-28-0)
- [Input Output Tab](#page-32-0)

Folgende Bedienstruktur finden Sie bei allen graphomate extensions mit dem graphomate property sheet (GPS) wieder:

Í.

#### **Suchfeld**

Nutzen Sie das Suchfeld um schnell eine Einstellung (Beispiel "Title") zu finden und um diese zu verändern.

#### **Verbindung zum graphomate server**

- $\widehat{\tau}$  aktive Verbindung zum graphomate server
	- keine aktive Verbindung zum graphomate server

#### **Info Tab**

Im Kopfbereich des GPS befindet sich ein Info-Symbol (

). Mit Klick auf das **11** -Symbol öffnet sich ein Feld mit relevanten Informationen:

- zu der Versionsnummer der installierten Extension (wichtiger Information für den Support)
- mit dem Link zum graphomate Support Desk
- zu den AGB
- zu der graphomate Website sowie
- einer Liste der verwendeten Softwarebibliotheken (Credits)

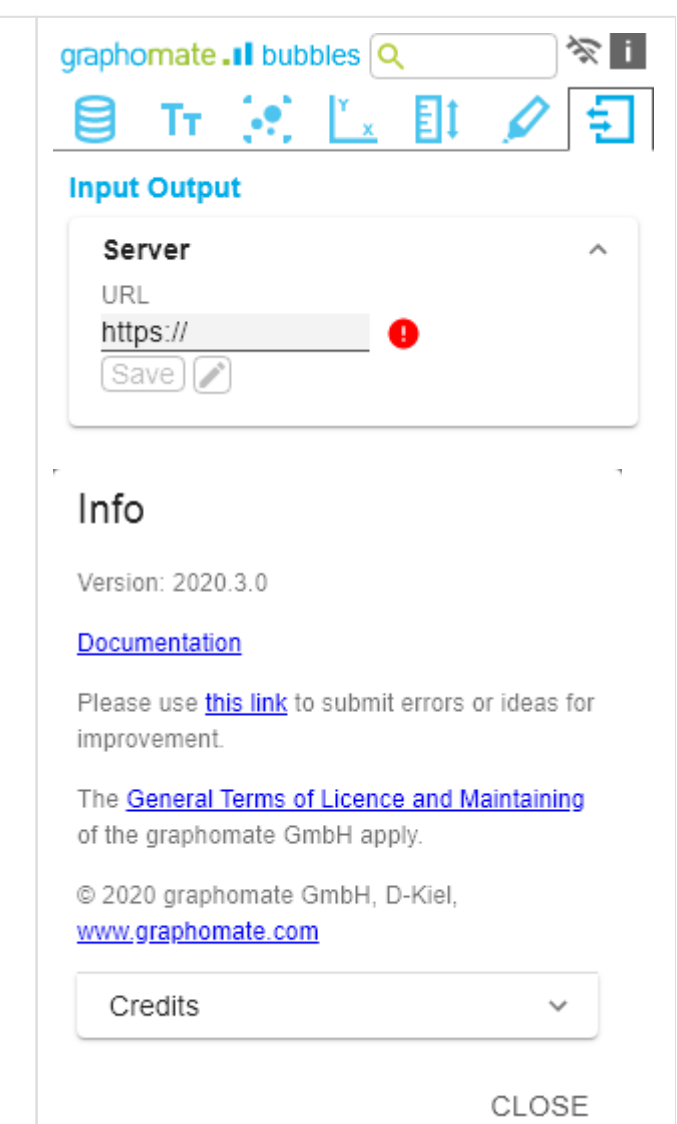

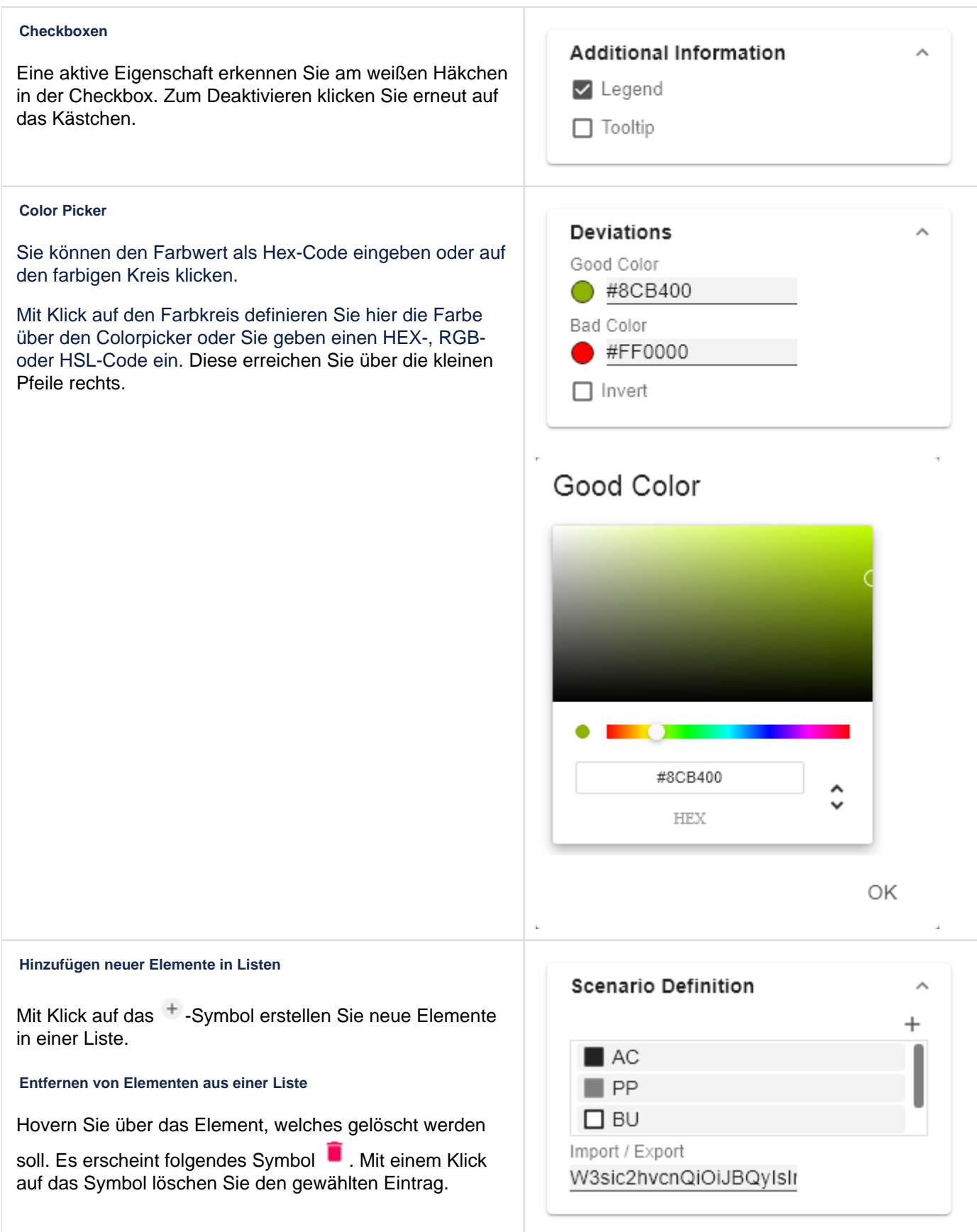

#### **Filter Option**

In einigen Fällen ist es nötig, dass Einstellungen nur auf bestimmte Kennzahlen, Dimensionen oder Dimensionsausprägungen angewendet werden. Mit Hilfe der Filter-Option können Sie definieren, auf welche Kombination die Einstellung angewendet werden soll.

Im Beispiel links wird die gewünschte Einstellung nur für die Kennzahl "budget" angewendet. Das kann beispielsweise eine bestimmte Nummerformatierung sein, ein Szenario oder ein bestimmtes Icon zur Darstellung der Kennzahl.

Filterzustände können in Folgenden Einstellungen der graphomate extensions definiert werden:

#### graphomate matrix

- Value Format
- Calculations/Deviations
- Scenario Assignment
- Bar Chart Assignment
- Pin Chart Assignment
- Background Bar Assignment
- graphomate bubbles
	- Value Format
- graphomate pictograms
	- Pictograms/Icon Assignment

## Measures

Dimension Measures

Members budget

ОK

 $\,{}^+$ 

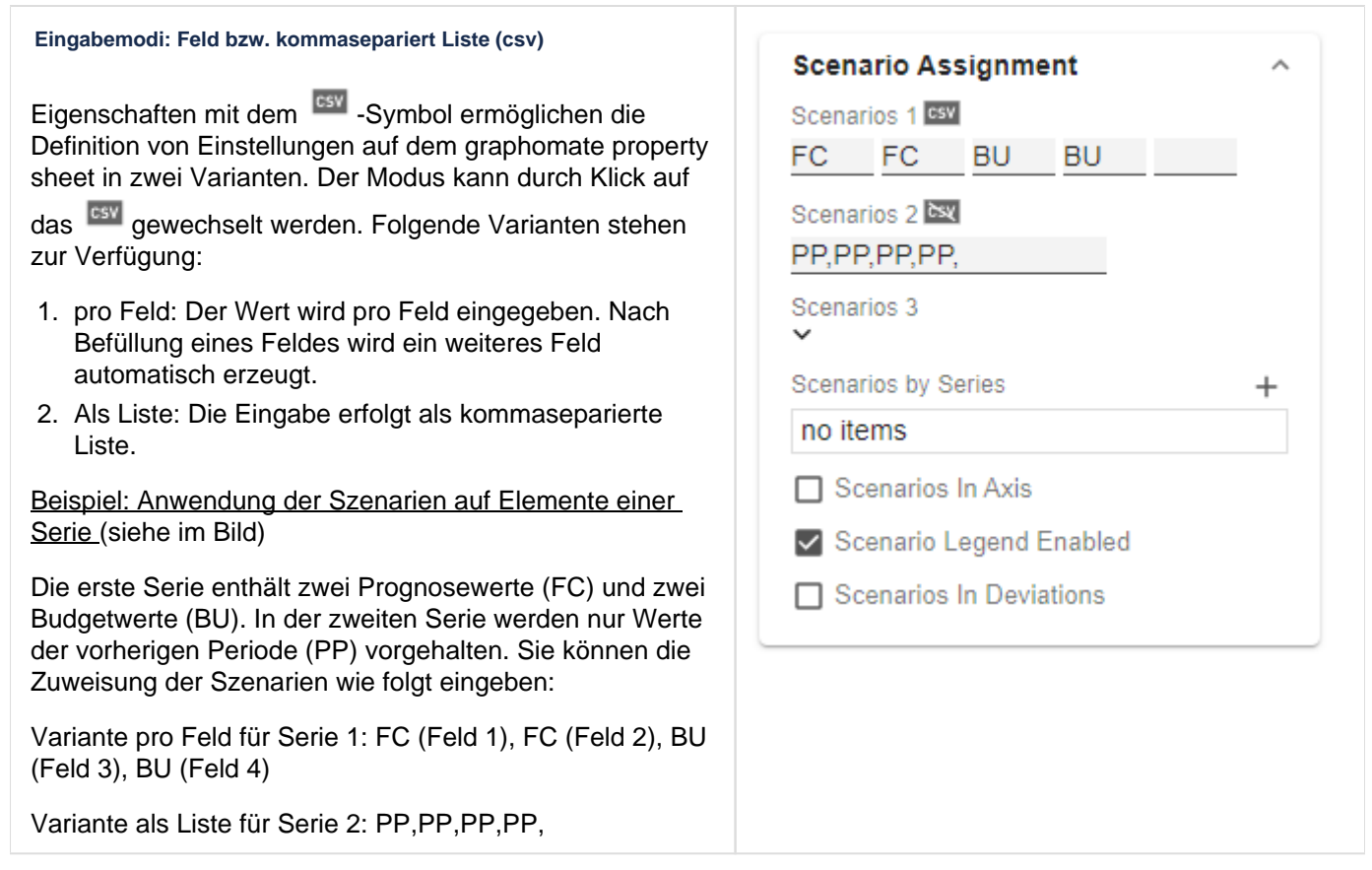

ı

## <span id="page-12-0"></span>Data Tab

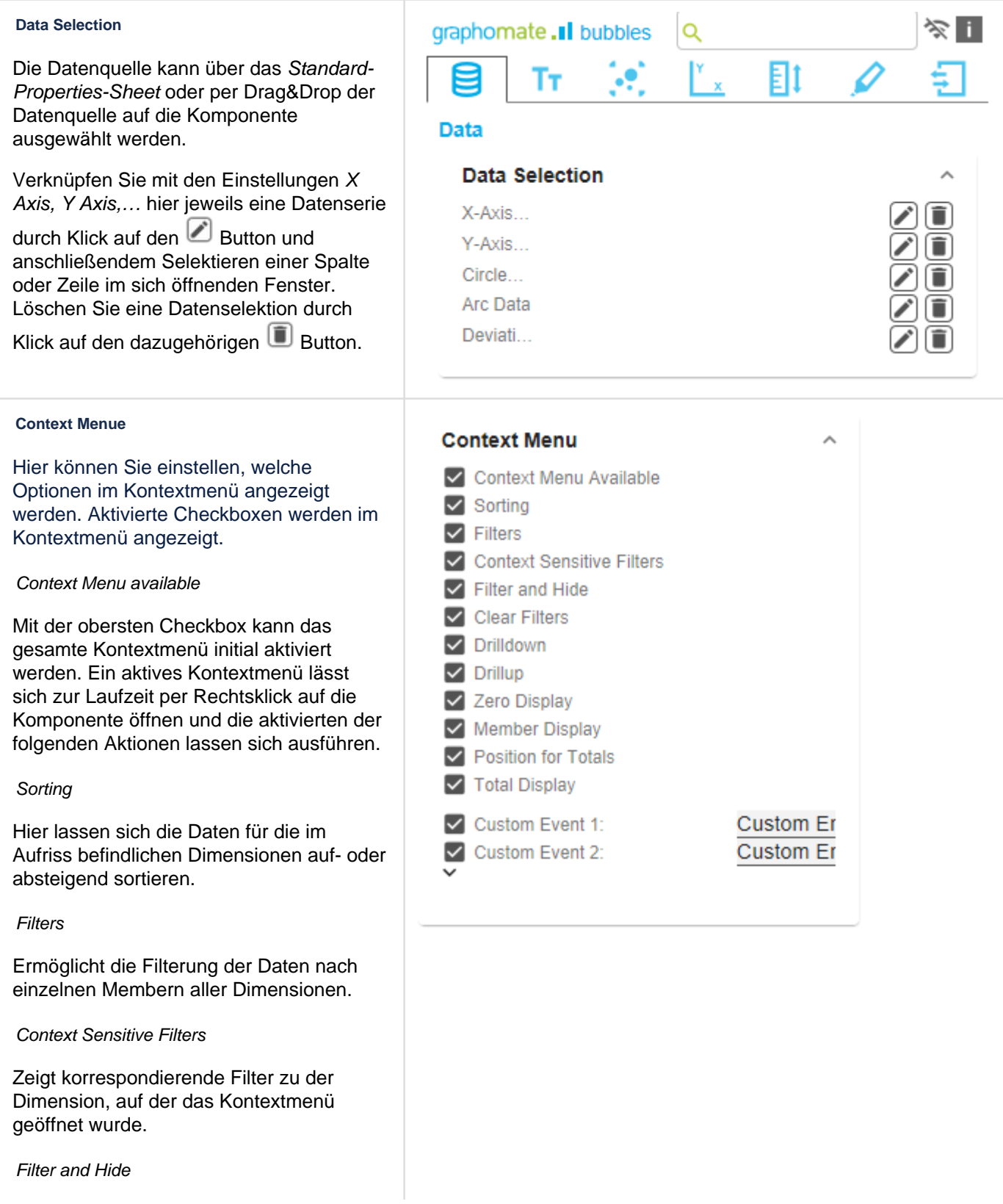

Zusätzlich zum Filtern wird hier auch die dazugehörige Dimension aus dem Aufriss entfernt.

#### Clear Filters

Ermöglicht das Entfernen von zuvor vergebenen Filtern.

#### Drilldown

Fügt dem Diagramm eine weitere Dimension hinzu.

#### **Drillup**

Entfernt eine Dimension aus dem Diagramm (dies kann dazu führen, dass das Chart nicht mehr angezeigt werden kann).

#### Zero Display

Legt die Anzeige von Nullwerten im Diagramm fest.

Member Display

Auswahl der Anzeige der Membernamen (T ext oder Key).

#### Position For Totals

Legt fest, ob die Summen der einzelnen Dimensionen vor oder hinter den anderen Werten angezeigt werden sollen.

#### Total Display

Ermöglicht das Ein- und Ausblenden der Summen der einzelnen Dimensionen.

#### Custom Events

Über das Standard-Properties-Sheet lassen sich bis zu 10 eigene Skripte festlegen, die über die einzelnen Custom Events aufgeruf en werden können. Im graphomate property sheet können dann eigene Bezeichnungen für die Skripte festgelegt werden.

Die einzelnen Optionen führen verschiedene Aktionen auf der Data Source aus, jedoch ohne diese zu verändern. Alle Änderungen lassen sich durch das Neuladen des Dashboards wieder rückgängig machen.

### <span id="page-15-0"></span>Labels Tab

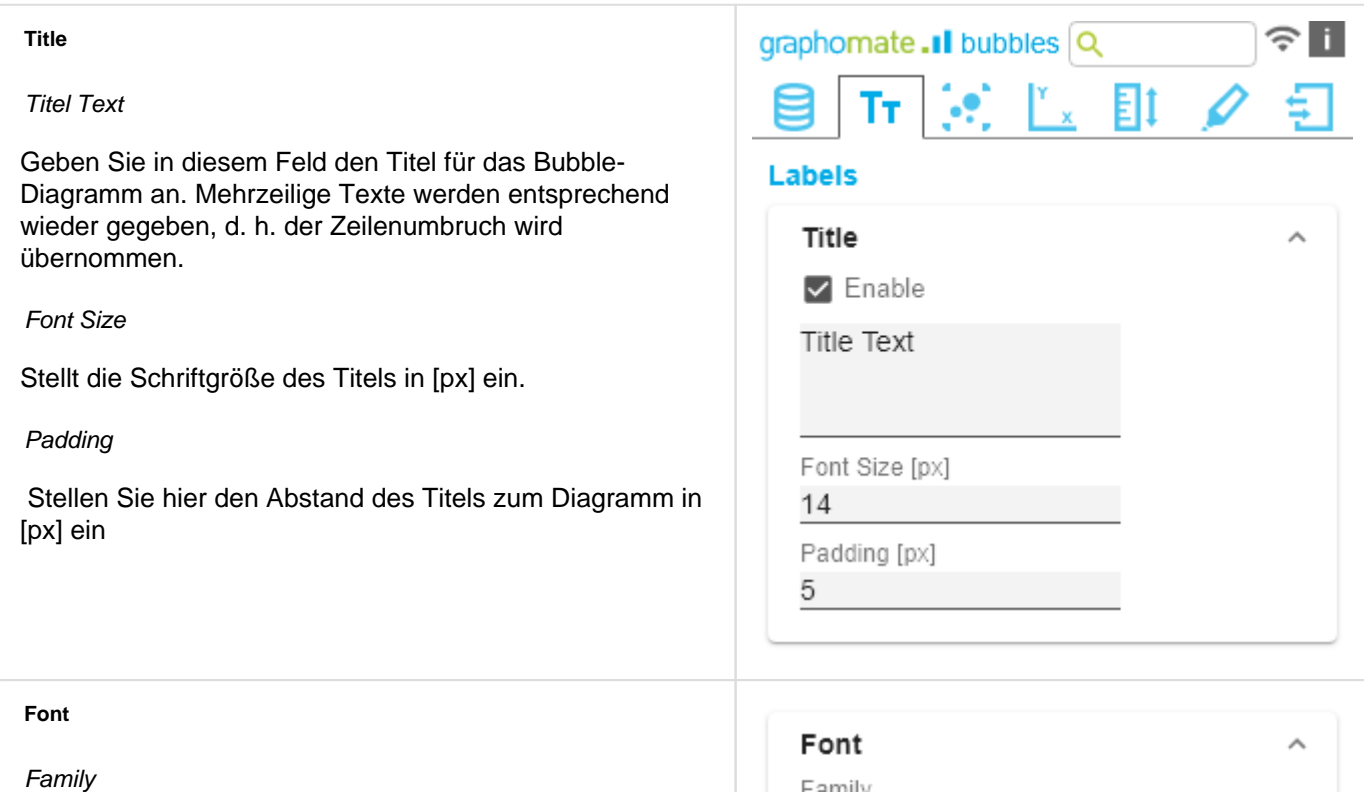

Definieren Sie die globale Schriftart. Wählen zwischen Aria l, Tahoma, Verdana, Lucida Console und Calibri. Alternativ können Sie den Namen einer Schrift eingeben, die auf Ihrem System installiert ist.

Category Labels Size [px]

Legen Sie hier die Größe der Kategoriebeschriftungen in [px] fest.

Category Label Color

Wählen Sie hier die Farbe für die Kategoriebeschriftung über den Color Picker oder durch Eingabe des HEX-Codes.

Value Label Size [px]

Legen Sie hier die Größe der Achsen- und Elementbeschriftungen in [px] fest.

#### **Value Format**

Mit dem Value Format definieren Sie die Art der Darstellung der Werte im Kreisdiagramm.

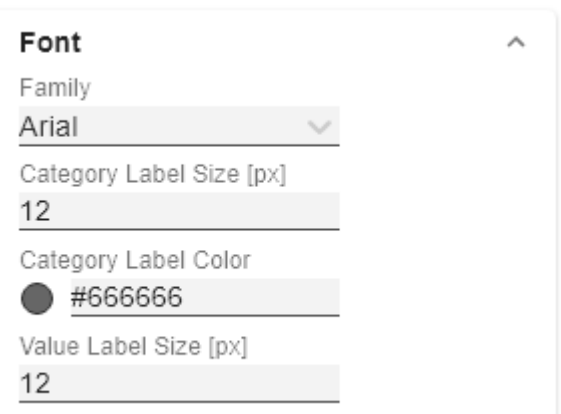

#### Value Format basic

Pflegen Sie hier das Format für absolute und prozentuale Werte entsprechend der Vorgaben von numeral.js – s. [Zahl](#page-46-0) [enformate.](#page-46-0) Locale setzt die Ländereinstellung. Ist diese auf AUTO eingestellt, wird die Ländereinstellung aus der Datenquelle übernommen.

#### Value Format extended

Sofern Sie ein fixes Format für Ihre Datenbeschriftungen wünschen, können Sie dies hier für alle Datenwerte pflegen. Die Auswahl einer Klammer "(" im Feld für Negativ e Sign führt zu einer Darstellung negativer Zahlen in Klammern: (1234). Der Parameter im Feld Scaling wird als Divisor verwendet, um eine Skalierung der Datenbeschriftung vorzunehmen.

#### Value Format Universal Pop-Up

Die Konfiguration erreichen Sie durch Klick auf ein Element in der Liste. Über das +-Symbol können Sie weitere Formate anlegen und definieren.

Definieren Sie das Zahlenformat über folgende Optionen:

- Locale: Legt Abkürzungen, Dezimal- und Tausendertrennzeichen für die jeweilige Sprache fest. Sie können zwischen en, de, fr und auto wählen.
- Format Type: Legt die Art der Zahlenausgabe fest. Sie können zwischen number (Dezimalzahl), percent (Proz entzahl) und ordinal (Ordnungszahl) wählen.
- Abbreviations: Legt die Art der Abkürzungen für alle zu formattierenden Zahlen fest. Sie können zwischen mea n (Abkürzung des Mittelwerts), min (Abkürzung des Minimalwerts), max (Abkürzung des Maximalwerts), aut o (am besten passende Abkürzung), trillion (immer Billionen-Abkürzung), billion (immer Milliarden-Abkürzung), million (immer Millionen-Abkürzung), thous and (immer Tausender-Abkürzung) und none (keine Abkürzung) wählen.
- Negative Sign: Legt fest, wie negative Zahle dargestellt werden. Sie können zwischen minus (Minus zeichen), parenthesis (Klammern), und none (kein Zeichen) wählen.
- Prefix: Der Eingabewert wird vor die Zahl gesetzt.
- Suffix: Der Eingabewert wird hinter die Zahl gesetzt.
- Thousands Separator: Ersetzt das von der ausgewählten Locale festgesetzte Tausendertrennzeichen.
- Decimal Separator: Ersetzt das von der ausgewählten Locale festegesetzte Dezimaltrennzeichen.

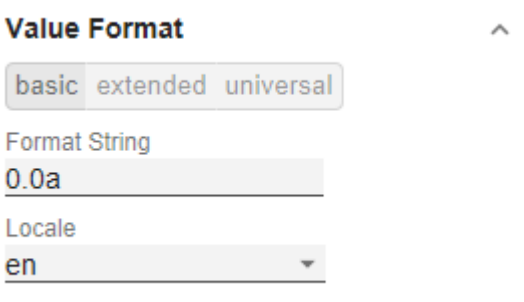

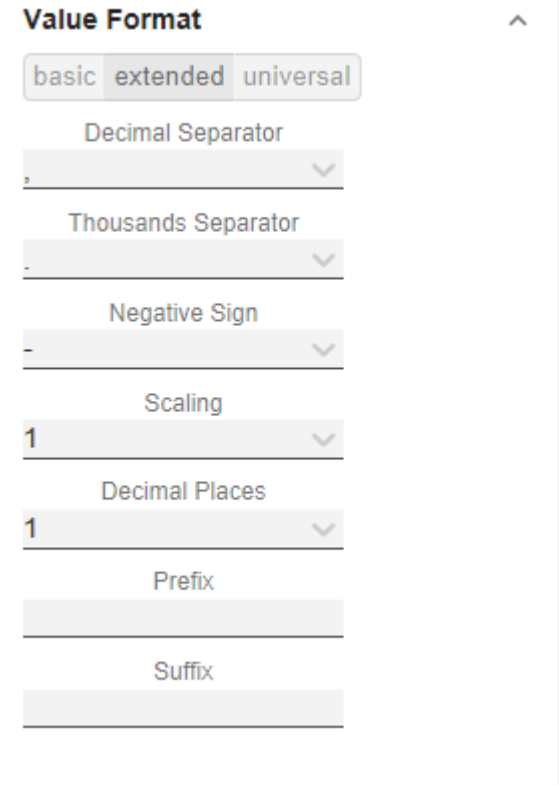

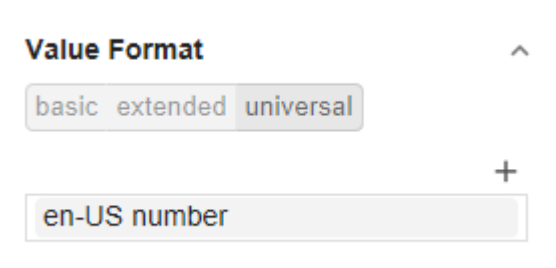

- Total Digits: Legt fest, aus wie vielen Ziffern die Zahl bestehen darf. Total Digits wird gegenüber Decimal Digits prioritisiert.
- Decimal Digits: Legt fest, wie viele Nachkommastellen der formattierten Zahl angezeigt werden.
- Scaling Factor: Der Wert jedes Datenpunktes wird mit der eingegebenen Zahl multipliziert, um Werte zu skalieren.
- Zero Format: Wenn die Checkbox aktiviert ist, wird jeder Datenwert, der 0 (der Zahl Null) gleicht, durch den eingegebenen Wert ersetzt.
- Null Format: Jeder Datenwert, der NULL (kein Wert) gleicht, wird durch den eingegebenen Wert ersetzt.
- Infinity Format: Wenn ein Datenwert undefiniert oder das Resultat eines arithmetischen Fehlers, wie das Teilen durch 0 (Null), ist, wird der Datenwert durch den eingegebenen Wert ersetzt.
- Rounding Method: Legt die Rundungsmethode fest. Sie können zwischen half up (23.5 24, -23.5 -23), com mercial (kaufmännisches Runden: 23.5 24, -23.5 -24) und trim (trimmen: 23.5 23, -23.5 23) wählen.
- Explicit Positive Sign: Legt fest, ob vor einer positiven Zahl immer ein + (Pluszeichen) stehen soll.
- Description: Legt eine Beschreibung für die eingestellte Konfiguration fest.

Mehrere Value Format Regeln (Assignments) werden absteigend priorisiert, d. h. tiefer in der Liste stehende Definitionen überschreiben die darüberstehenden. Daher sollte das allgemein gültige Format der Bubbles Labels an erster Stelle dieser Liste ohne weitere Filter definiert werden. Darunter definierte, durch Filter eingeschränkte Value Formate überschreiben die darüber definierten Formatierungen - "Vom Allgemeinen zum Speziellen".

## en-US number

ľ ł

 $\overline{1}$ ľ F

Í

I

I  $\overline{1}$ 

 $\ddot{\mathcal{L}}$ 

ÿ I

¢

 $\overline{\phantom{a}}$ I F

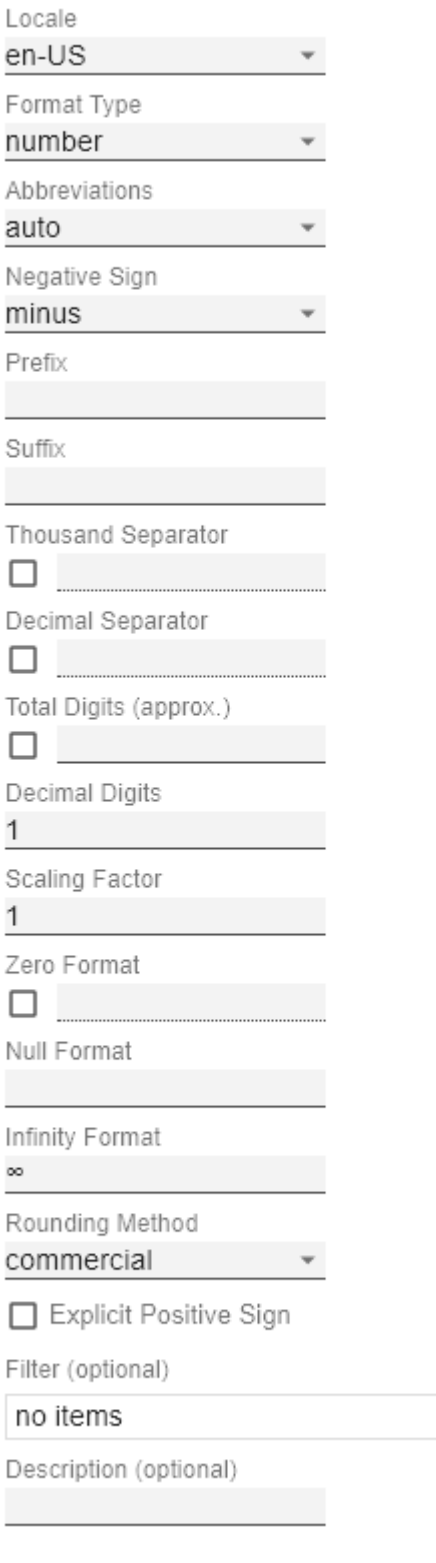

OK

 $^{+}$ 

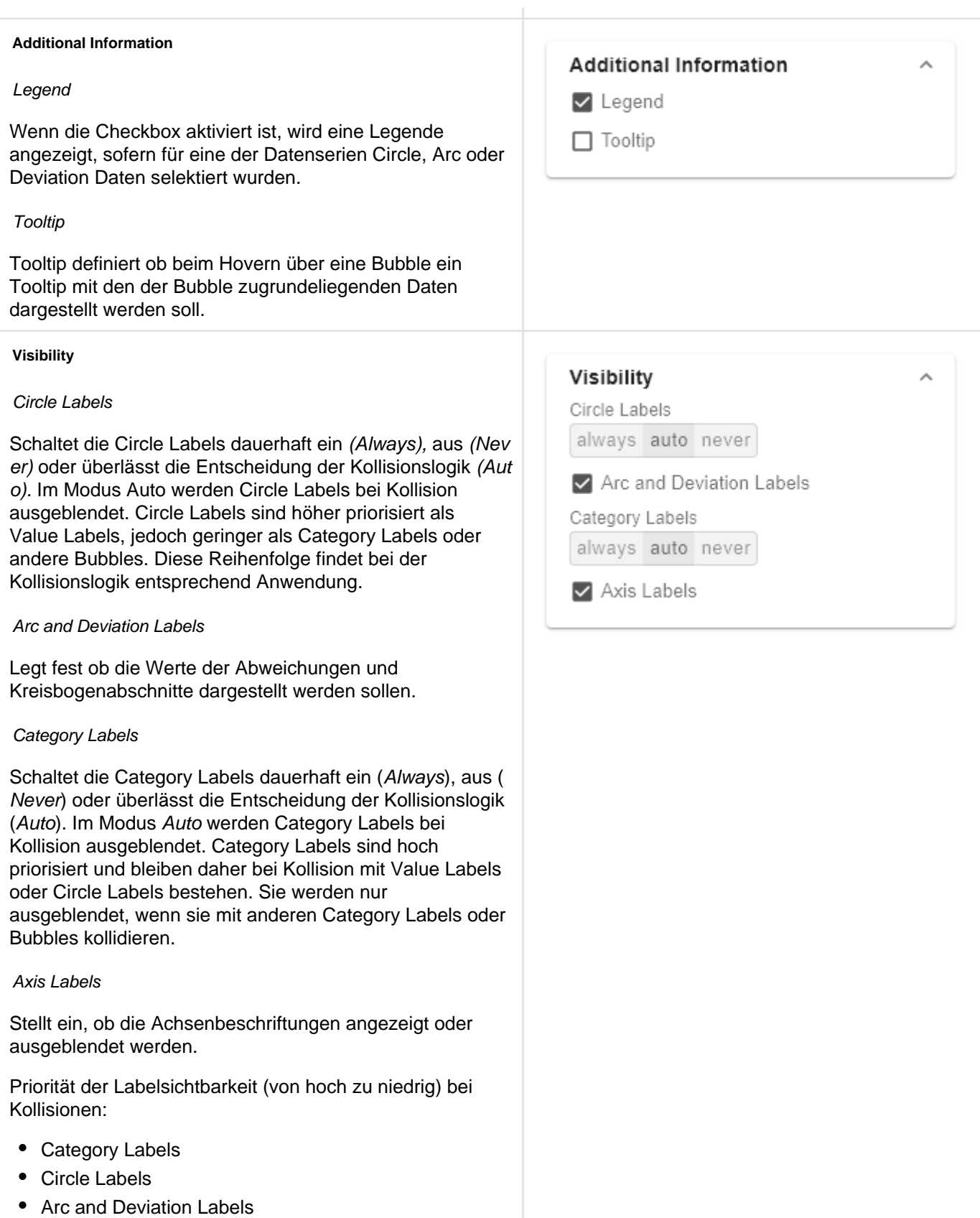

#### **Manual Series Labels**

An dieser Stelle können Zeichenketten für die Datenserien vergeben werden. Die Checkboxen aktivieren das manuell gesetzte Label, ansonsten werden die automatisch generierten Label verwendet. Die Manuell Series Labels werden auch für die Legende verwendet.

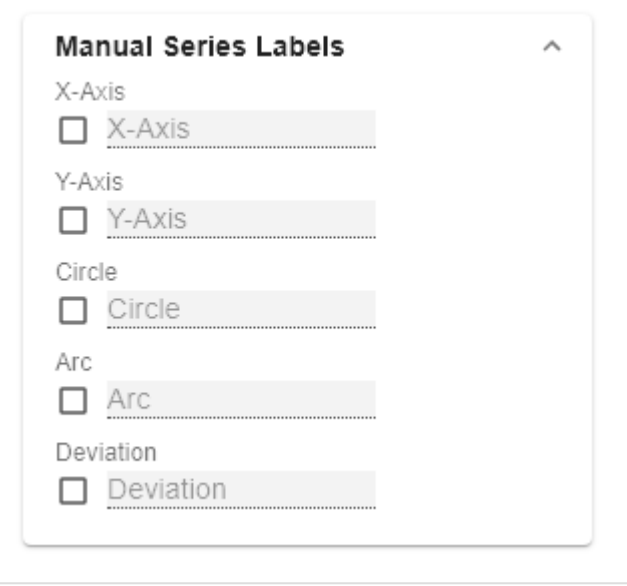

### <span id="page-20-0"></span>Bubbles Element Tab

#### **Styling**

#### Circle Color

Hier können Sie mit Klick auf das zugehörige Farbfeld oder durch Eingabe eines HEX-Codes die Farbe der Kreisfläche-Linie einstellen.

#### Arc Color

Hier können Sie mit Klick auf das zugehörige Farbfeld oder durch Eingabe eines HEX-Codes die Farbe des Kreisbogens einstellen.

#### Fill Circle

Ist Fill Circle aktiviert, wird die Fläche des Kreises mit der Circle Color gefüllt.

#### **Deviations**

#### Good Color

Hier können Sie mit Klick auf das zugehörige Farbfeld über den Color-Picker oder als HEX-, RGB- oder HSL-Code die Farben für positive (Good Color) bewertete Abweichungen einstellen.

#### Bad Color

Hier können Sie mit Klick auf das zugehörige Farbfeld über den Color-Picker oder als HEX-, RGB- oder HSL-Code die Farben für negativ (Bad Color) bewertete Abweichungen einstellen.

#### Invert

Ist die Checkbox Invert aktiviert, werden positive Abweichungen als negativ gewertet und erhalten dadurch auch die Farbe für negative Abweichungen (und andersherum).

#### **Conditional Formatting**

#### **Configuration**

Über diese Konfiguration lässt sich das optische Bild der Bubbles basierend auf Bedingungen anpassen. Mit Klick auf das +- Symbol öffnet sich ein Dialog in dem die Bedingungen definiert werden,

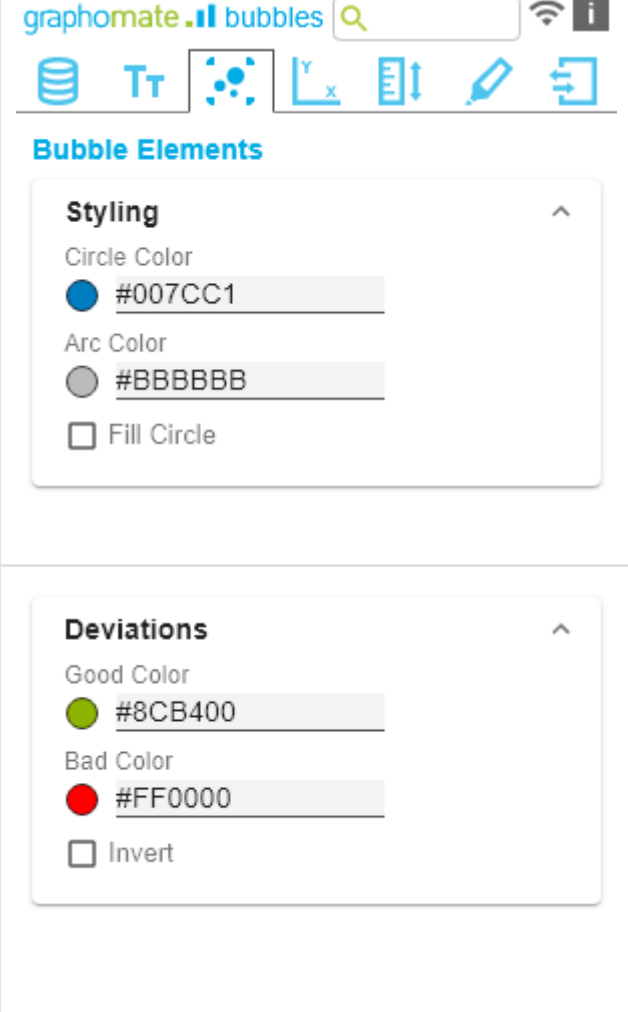

#### Configuration Pop-Up

Dabei wird für jede Bubble der Wert aus der gewählten Serie (Source) über die Bedingung (Operator) mit dem oder den Operanden (Operand) verglichen. Trifft die Bedinung damit zu, wird der gewählt (optische) Effekt (Effe ct) angewendet. Je nach gewählten Operator sind zwischen keinem und 2 Operanden zu wählen.

- Description: Geben Sie hier den Namen der Bedingung ein.
- Operator: Definiert die Bedinung für den Vergleich des Wertes mit dem oder den Operanden.
	- equal | gleich: Ist der Wert gleich dem Operanden?
	- not equal | ungleich: Ist der Wert nicht gleich dem Operanden?
	- less | kleiner: Ist der Wert kleiner als der Operand?
	- less or equal | kleiner/gleich: Ist der Wert kleiner oder gleich dem Operanden?
	- greater | größer: Ist der Wert größer als der Operand?
	- greater or equal | größer/gleich: Ist der Wert größer oder gleich dem Operanden?
	- between | zwischen: Liegt der Wert zwischen den beiden Operanden?
	- not between | außerhalb: Liegt der Wert nicht zwischen den beiden Operanden?
	- always | immer. Der Effekt wird unabhängig von den Daten immer angewendet.
	- contains | enthält: Enthält der Wert den Operanden? (für label)
- Source: Bestimmt mit welcher Datenserie der oder die Operanden verglichen werden.
	- x: Der Datenwert aus dem die position der Bubble auf der X-Achse resultiert.
	- y: Der Datenwert aus dem die position der Bubble auf der Y-Achse resultiert.
	- circle: Der Datenwert aus dem die Fläche der Bubble resultiert.
	- arc: Der Datenwert aus dem die Fläche des Kreisabschnitts der Bubble resultiert.
	- dev: Der Datenwert aus dem der Abweichungs-Kreisabschnitt der Bubble resultiert.
	- label: Die unter den Bubbles dargestellte Beschriftung.
- Operand: Bestimmt mit welchen Werten die Werte aus den Datenserien verglichen werden.
	- Operand 1: Nicht benötigt für Operator always.
	- Operand 2: Nicht benötigt für Operator always, contains,  $>=, >, <=, <, !=$  und =

**Conditional Formatting** 

Configuration

 $\Box$  circle-less: 10000

## circle-less: 10000

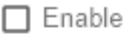

Description

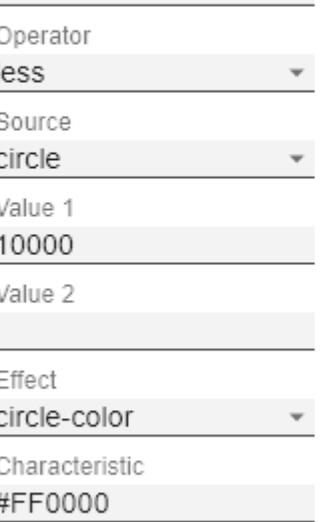

OK

- Effect: Wird angewendet wenn die Bedingung positiv ausgewertet wird.
	- circle color: Ändert die Füllfarbe des Kreise.
	- stroke color: Ändert die Farbe des Kreisrandes.
	- stroke width: Ändert die Dicke des Kreisrandes.
	- css class: Fügt die angegebene CSS-Klasse hinzu.
- Characteristics: Je nachdem welcher Effekt definiert wurde, können folgende Werte hinterlegt werden
	- *circle color*: HEX-Code einer Farbe für die Kreisfläche.
	- stroke color: HEX-Code einer Farbe für die Kreisrandes.
	- stroke width: Eine ganze Zahl, welche die Strichstärke des Kreisrandes in [px] abbildet.
	- css class: Definieren Sie hier die CSS-Klasse, die Anwendung finden soll.

#### **Troubleshooting**

#### Perfomance Limit

Setzt das Limit für die maximale Anzahl von Bubbles bis zu der keine Performance-Probleme auftreten. Das Verwenden von Werten über 100 wird nicht empfohlen. Ist das Limit erreicht, wird eine performance-optimierte Darstellung für die Bubbles verwendet. Hierbei finden nur noch die X- und Y-Dimension Anwendung. Die einzelnen Datenpunkte werden durchscheinend dargestellt, so dass Anhäufungen von Datenpunkten dunkler erscheinen und daher Schwerpunkte erkannt werden können. Um Ausreißer zu identifizieren, wird beim Fahren mit der Maus über eine Bubble ein Tooltip angezeigt.

#### Draw Boundaries

Diese Option ist für Testzwecke gedacht. Ist sie aktiviert, werden für jedes Element seine Grenzen eingezeichnet. Diese Boundaries werden von der Kollisionslogik verwendet, um sich überschneidende Labels auszublenden.

#### Troubleshooting

Max Bubble Count

100

□ Draw Element Boundaries

### <span id="page-23-0"></span>Axes Tab

#### **Fixation**

Sie können die Option Start of X/Y Axis nutzen, um die Skalierung der Achse bei 0 oder einem anderen, beliebigen Wert beginnen zu lassen. Genau so kann für die entsprechende Achse die Option End of X/Y Axis gewä hlt werden, um die Skalierung der Achse bei einem beliebigen Wert enden zu lassen.

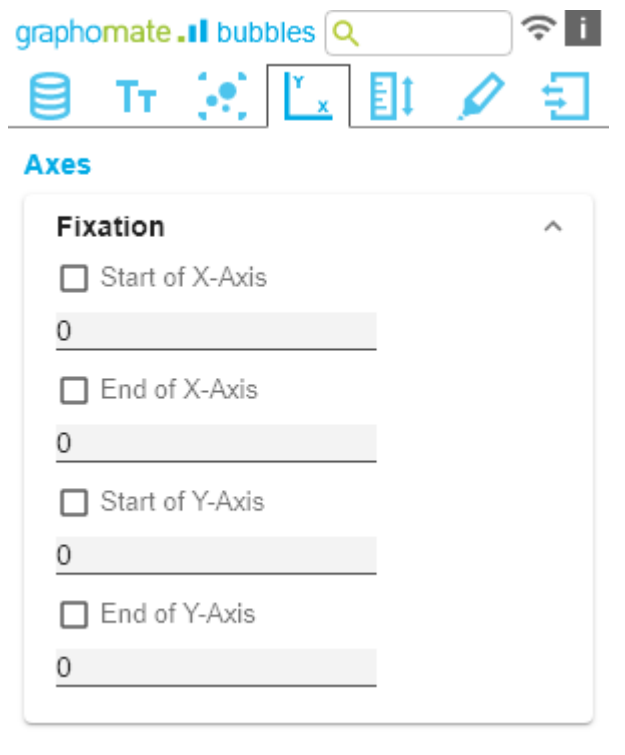

#### **Guides**

Zur Hervorhebung von Schwell- oder Zielwerten können die sogenannten Guidelines hinzugefügt werden, deren Aussehen umfangreich anpassbar sind.

#### Guides Pop-Up

 Mit dem + Button können Liniendefinitionen hinzugefügt werden. Für jede Guideline sind folgende Optionen verfügbar:

- Description: Hinterlegen Sie hier die Benennung des Guides.
- Value: Definiert die Position der Guideline auf der Achse. Ist statt einem Zahlenwert die Zeichenkette me an eingetragen, wird als Wert der Durchschnitt, der der Achse zugrunde liegenden Datenserie, angenommen.
- Color: Öffnet den Color Picker, um eine Farbe für die Linie auszuwählen oder definiert die Farbe mittels HEX-Code.
- Width [px]: Setzt die Breite der Guideline in [px].
- Label: Werden an der Achse auf Position der Guideline dargestellt. Ist für das Label auto definiert, wird die Line mit einem Label versehen, das dem Achsenwert an der Position entspricht. Ist für das Label none definiert, wird kein Label dargestellt. Jeder beliebige andere eingefügte Text wird als Label dargestellt.
- Bold Label: Bestimmt, ob das Label Fett gezeichnet wird.

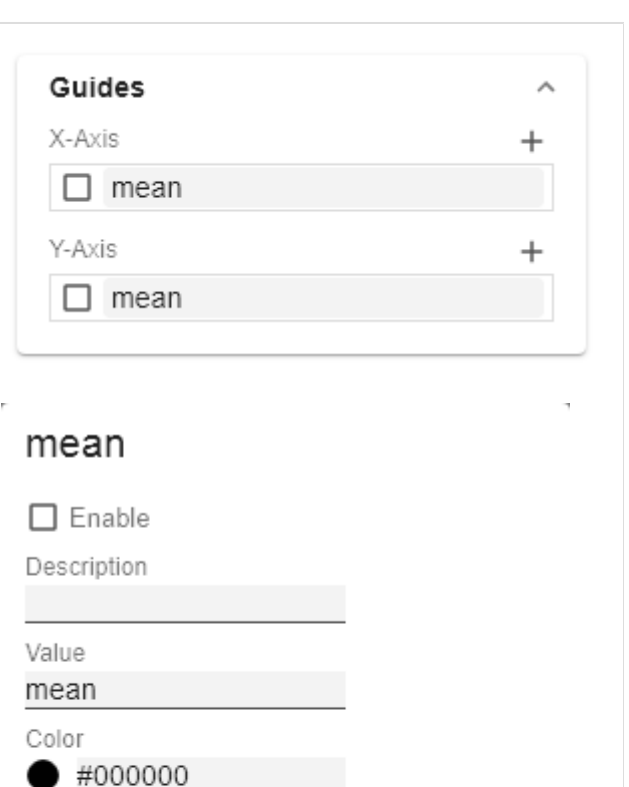

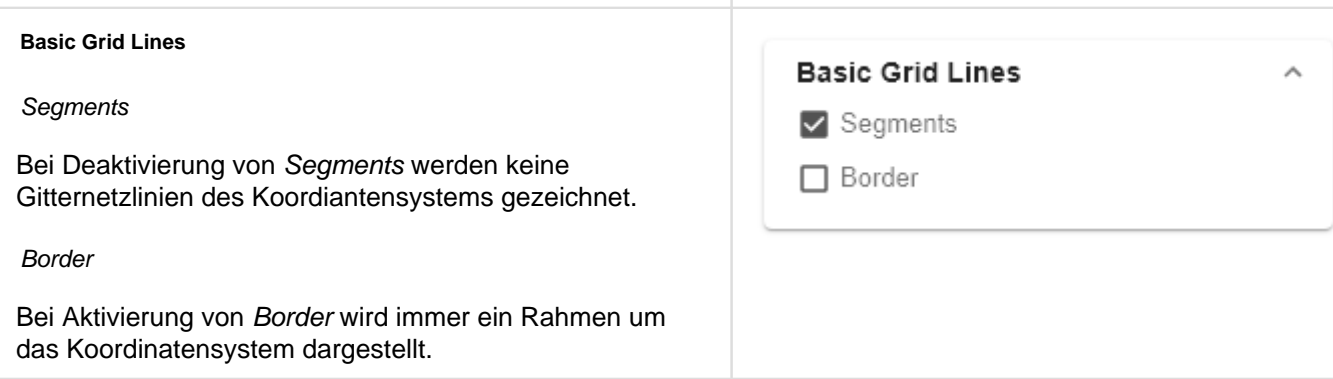

Width [px]

Bold Label

2 Label auto

OK

#### **Custom Grid Lines**

Es gibt die Möglichkeit zusätzliche Linien im Grid darzustellen. Definiert werden diese entweder durch die Größe der Intervalle (Interval) oder die Anzahl der Schritte (Steps). Die Größe der Intervalle beschreibt den Linienabstand in der Einheit der jeweiligen Achse. Die Schrittanzahl definiert aus wie vielen Teilen die jeweilige Achse besteht. Für eine sinnvolle Darstellung sollten das Feature Segments deaktiviert werden.

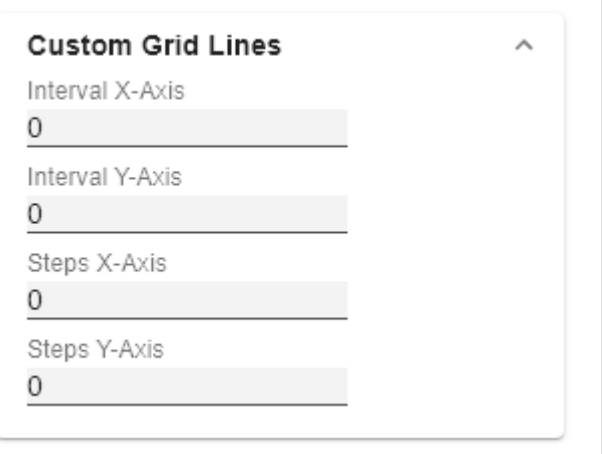

## <span id="page-26-0"></span>Scaling Tab

#### **Layout**

#### Draw Full Segments

Bei Aktivierung der Checkbox Full Segments wird die Skalierung der Achsen so gewählt, dass alle Quadranten des Grids die gleiche Größe besitzen. Ist sie deaktiviert, wird so skaliert, dass der vorhandene Platz optimal ausgenutzt wird. Dabei können jedoch möglicherweise halbe Quadranten entstehen. Deshalb werden aus optischen Gründen die oben und rechts abschließenden Außenlinien des Grids (Borders) ausgeblendet.

#### Padding

Stellen Sie für das Padding einen Abstand in [px] ein, der das gesamte Diagramm umgibt.

#### Reserve Space for Hidden Labels

Ist Reserve Space for Hidden Labels aktiviert, wird die Skalierung so gewählt, dass alle Bubbles inklusive ihrer Labels in das Diagramm eingepasst werden. Dies schließt auch die durch Kollision ausgeblendeten Labels ein.

#### Reserve Space for Annotations

Ist Reserve Space for Annotations aktiviert, wird der Abstand der Achsen vom Rand der Komponente so gewählt, dass alle Achsenbeschriftungen angezeigt werden können. Dies schließt besonders die Annotationen ein, die durch Laufzeitinteraktivität an der Achse eingeblendet werden und den Wert einer Bubble darstellen.

#### Collision Adjustment Factor

Definieren Sie mit dem Collision Adjustment Factor einen Wert in [px], der angibt, um wie viele Pixel sich Labels gegenseitig überlappen dürfen bis sie von der Kollisionslogik ausgeblendet werden.

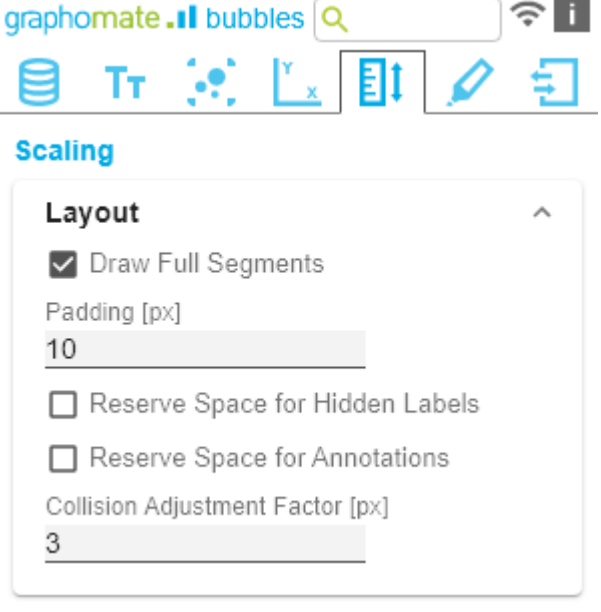

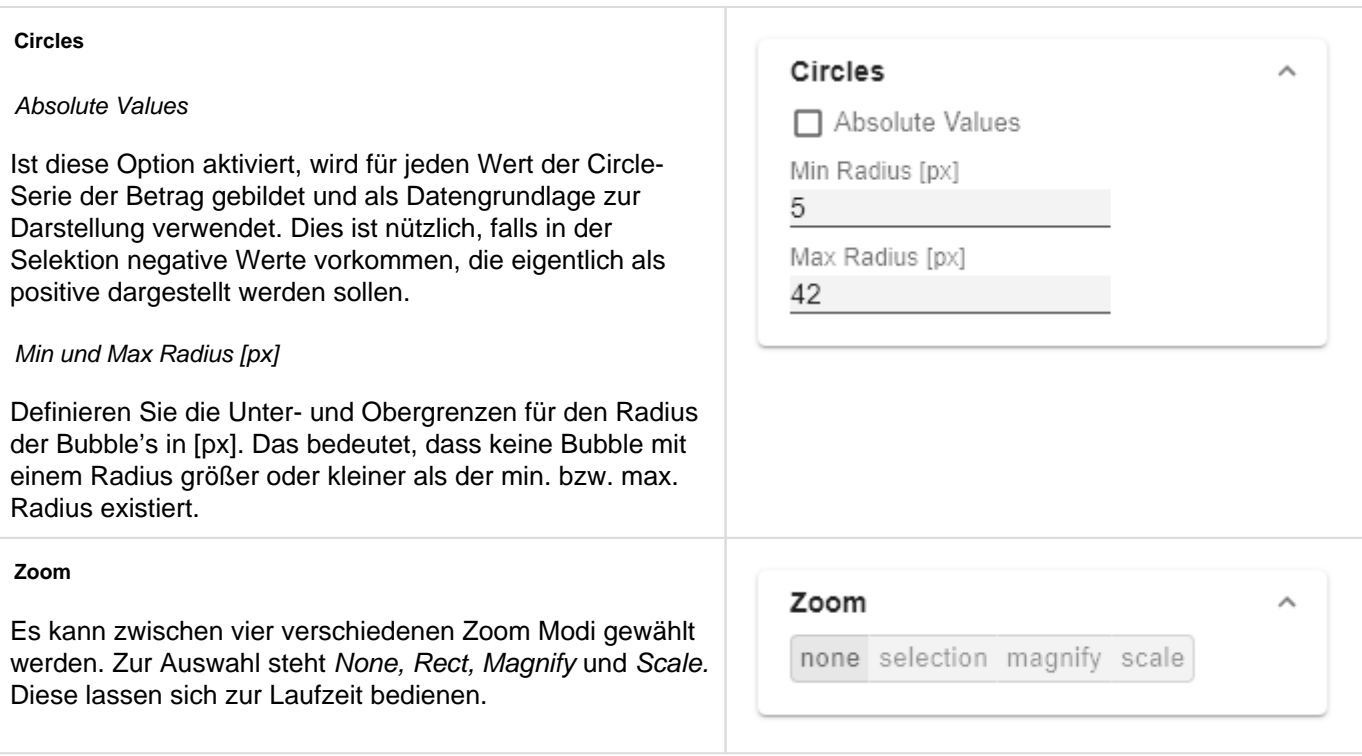

## <span id="page-28-0"></span>Emphasis Tab

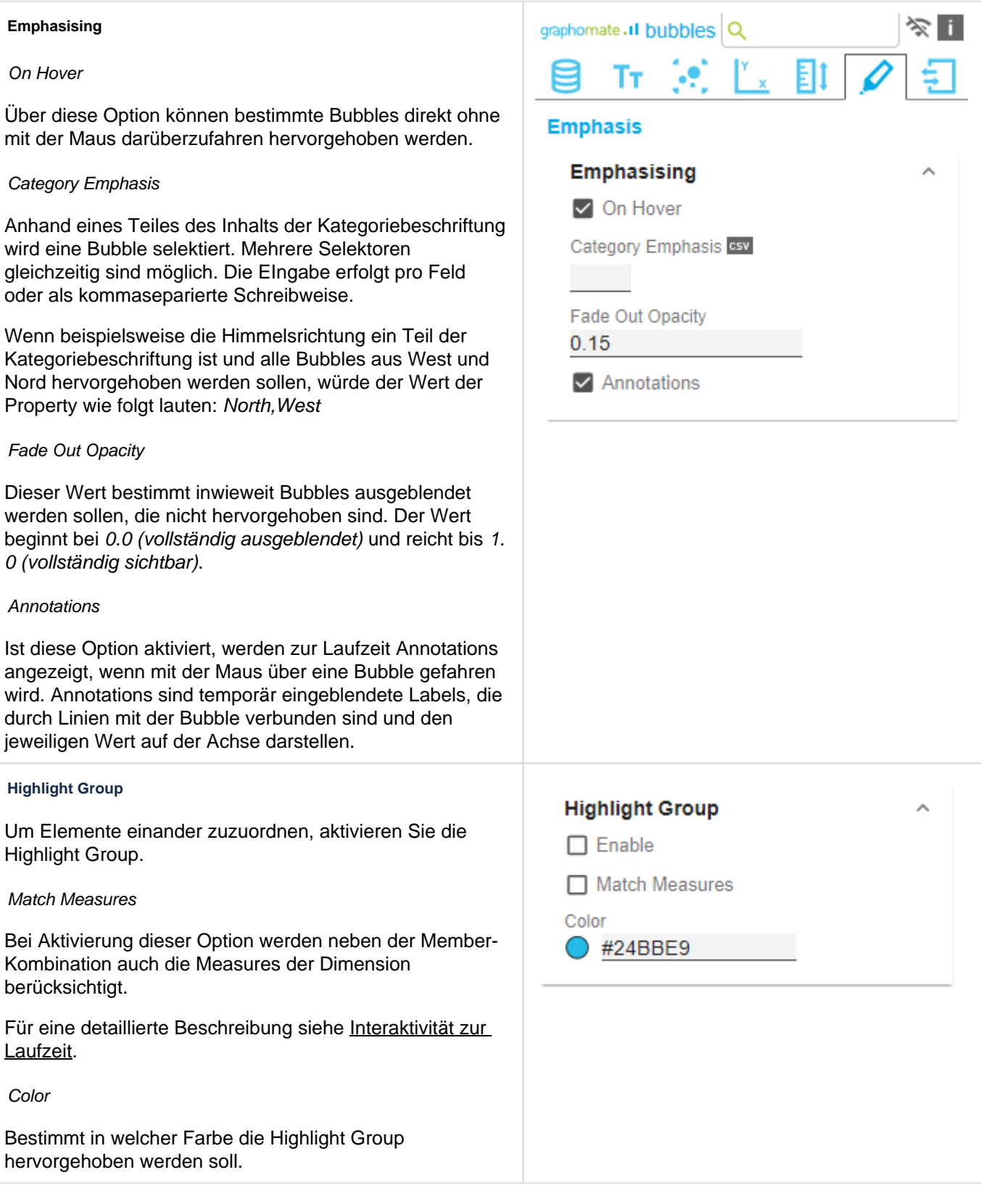

#### **Connection**

#### Related Bubbles

Ist dieses Feature aktiviert, so werden Bubbles der Reihenfolge in den Daten nach verbunden. Das kann beispielsweise dafür genutzt werden um zeitliche Verläufe darzustellen oder die Zuordnung von Bubbles zueinander stärker zu kennzeichen. Wie Bubbles einander zugeordnet werden wird über den Matcher Index definiert. Redundante Elemente in der Kategoriebeschriftung werden wenn möglich ausgeblendet und nur am ersten Element dargestellt.

#### On Hover

Bestimmt ob die Verbindung der Bubbles initial geschehen soll, oder (wenn diese Option aktiviert ist) sobald eine Bubble mit der Maus hervorgehoben wird.

#### Matcher Index

Dieser Index definiert wie Bubbles einander zugeordnet werden sollen. Der Wert -1 bedeutet, dass alle Bubbles miteinander verbunden werden. Alle Werte von 0 bis n definieren, an welcher Stelle der Kategoriebeschriftung das zuordnende Element liegt. Existieren also beispielsweise zwei Bubbles, die erste hat die Kategoriebeschriftung "South, Internet" und die zweite "So uth, Computers" und Sie wollen alle Bubbles aus dem Süden einander zuordnen, so wählen Sie um das erste Element der Kategoriebeschriftung zu verwenden den Index 0.

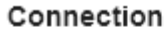

Related Bubbles

 $\Box$  On Hover

Category Matcher Index

-1

#### **Ranges**

Zur Hervorhebung von kompletten Bereichen der X- oder Y-Dimensionen können sogenannte Ranges hinzugefügt werden. Die geschieht per Klick auf den Button +-Symbol. Alternativ kann auch eine der bestehenden Beispieldefinitionen aktiviert und angepasst werden. Die Ranges sind aufgeteilt in Bereiche die jeweils auf der Xoder auf der Y-Dimension markiert werden sollen. Die Checkbox vor den Definitionen aktiviert die jeweilige Range. Weiterhin sind die folgenden Optionen verfügbar:

- Enabled: (De-)Aktiviert die Range
- Description: Sprechende Beschreibungen können hier eingefügt werden.
- Start: Definiert die Position als Datenwert an der die Range beginnen soll. Statt eines Zahlenwerte sind folgende Wildcards verfügbar: min, mean und max. So wird das Minimum, der Durchschnitt oder das Maximum der jeweiligen Datenserie als Anfangspunkt der Range festgelegt.
- End: Definiert die Position als Datenwert an der die Range enden soll. Statt eines Zahlenwerte sind folgende Wildcards verfügbar: min, mean und max. So wird das Minimum, der Durchschnitt oder das Maximum der jeweiligen Datenserie als Endpunkt der Range festgelegt.
- Opacity: Setzt die Durchsichtigkeit der Range in Werten von 0 (komplett durchsichtig) bis 1 (nicht durchsichtig).
- Color: Setzt die Farbe der Range.

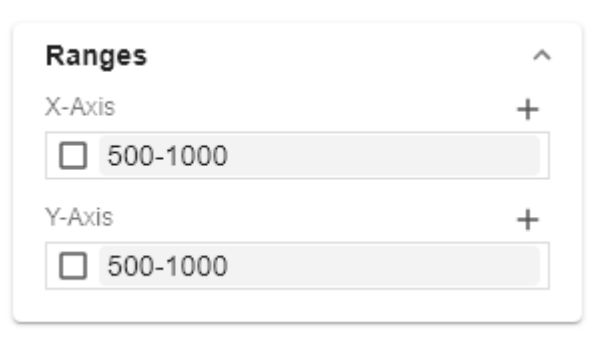

## 500-1000

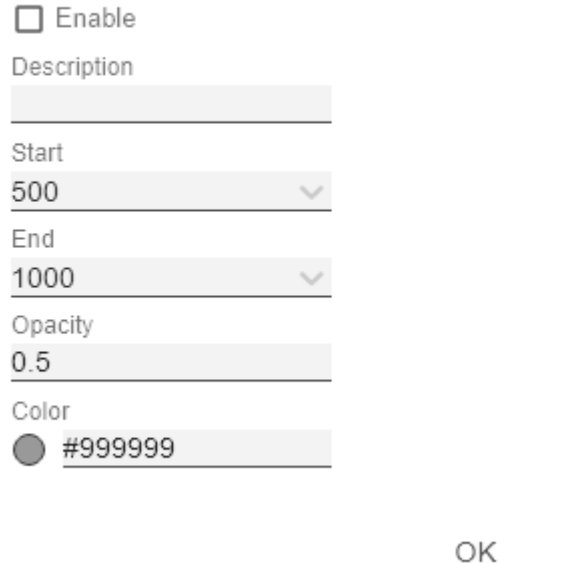

#### **Trend**

Die Checkbox am Anfang aktiviert die Trendlinie. Sie soll den Trend der Entwicklung der dargestellten Datenpunkte visualisieren und Zusammenhänge erkennbar machen. Es handelt sich bei dieser Linie um die aus der Statistik bekannte Regressionslinie, die den linearen Zusammenhang von Werten in einem kartesischen Koordinatensystem darstellt. Folgende Optionen sind verfügbar:

- Color: Bestimmt welche Farbe die Trendlinie haben soll.
- Width: Definiert die Breite der Trendlinie.
- Correlation: Aktiviert die Anzeige des Korrelationskoeffizienten unter der Legende der Bubbles. Dieser gibt an wie genau sich der Verlauf der Trendlinie bestimmen lässt. Der Wert schwankt zwischen 1 (absolut genaue Trendlinie) und 0 (Trendlinie nicht aussagekräftig).

#### **Graphs**

Zur Orientierung im Koordinatensystem können verschiedenste Graphen anhand ihrer Funktion hinzugefügt werden um dann gezeichnet zu werden. Dies geschieht per Klick auf den +-Button. Alternativ kann auch eine der bestehenden Beispieldefinitionen aktiviert und angepasst werden. Die Checkbox vor den Definitionen aktiviert den jeweiligen Graph. Weiterhin sind die folgenden Optionen verfügbar:

- Enabled: (De-)Aktiviert den Graph
- Description: Sprechende Beschreibungen können hier eingefügt werden.
- Function: Die Funktion die das Aussehen des Graphs bestimmt. Sie können den Vorgaben von [expr-eval](https://github.com/silentmatt/expr-eval#readme) folg end geschrieben werden und sind abhängig von der Variable **x**. Z.B. x, x^2, sin(x), sqrt(x), log(x).
- Color: Die Farbe der Linie des Graphen.
- Width: Die Breite der Linie des Graphen in Pixel.

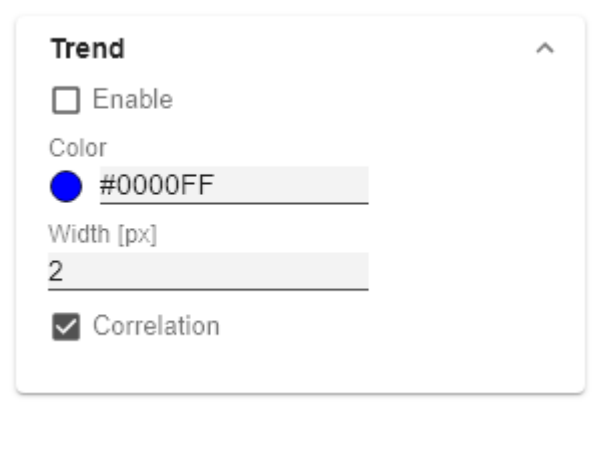

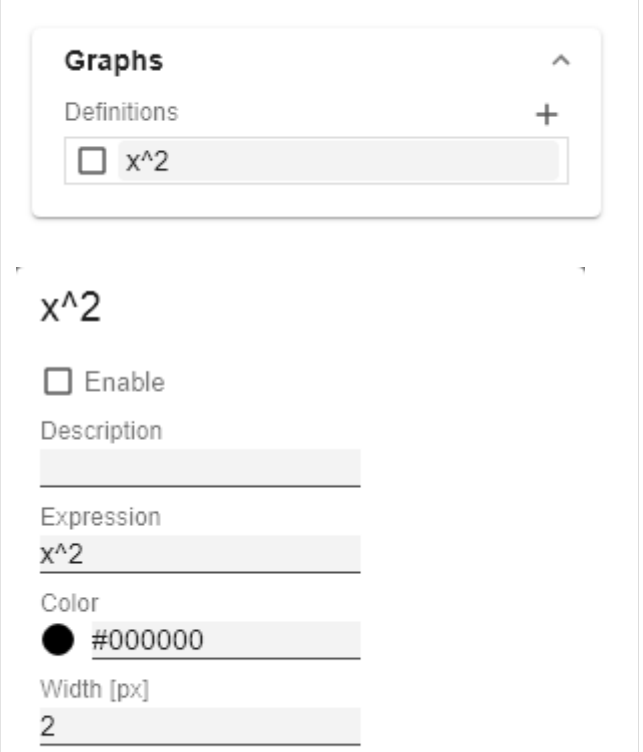

ОK

## <span id="page-32-0"></span>Input Output Tab

Die Funktionen dieses Tabs dienen dem Austausch von Templates (Vorlagen) für die graphomate bubbles. Verbinden Sie sich zum graphomate server - einer kostenlose Komponente der graphomate GmbH - um auf diesem ein graphomate bubbles Template abzulegen oder zu laden. Sie können auf diese Weise vorkonfigurierte graphomate bubbles Designs zwischen BI-Frontends, die den graphomate server unterstützen, austauschen. Aktuell sind dies: Power BI, Tableau, SAP Analytics Cloud, SAP Lumira Designer und SAP Web Intelligence.

#### **Server**

Hier lässt sich die Server URL eingeben mit dem sich die Komponente verbinden soll und von der sie die Templates abrufen soll.

Wenn man die URL zum Server angegeben hat, wird durch einen grünen Haken signalisiert, dass eine Verbindung hergestellt werden konnte.

Sollte später ein anderer Server benutzt werden, kann auch der Button neben dem Save-Button gedrückt und die Server URL bearbeitet werden.

Der Hyperlink "Admin" ermöglicht den Absprung in den Admin-Bereich des graphomate servers.

#### **Templates**

Wenn die derzeitigen Einstellungen als Template gespeichert werden sollen, kann in das Eingabefeld mit der Bezeichnung Create Template ein neuer Templatename eingetragen und mit Klick auf den Button S ave State bestätigt werden. Wenn der eingegebene Name der Namenskonvention genügt, wird das Template auf dem Server gespeichert und ein Toast mit der entsprechenden Botschaft im unteren Teil des graphomate property sheets ausgegeben. Sollte der eingegebene Name jedoch nicht den erwarteten Namenskonventionen genügen, wird dementsprechend eine Fehlermeldung mit den erlaubten Zeichen eingeblendet.

Über Choose Template können auf dem Server gespeicherte Templates abgerufen und angewendet werden. Dazu muss das gewünschte Template nur ausgewählt werden und der Button Apply betätigt werden. Sollten Sie ein Template löschen wollen, müssen Sie entsprechend das Template in der Liste auswählen und den Button Delete (Mülleimer) betätigen. Sollten Änderungen serverseitig an den Templates vorgenommen worden sein, muss der Refresh-Button geklickt werden. Änderungen sollten dann sichtbar sein.

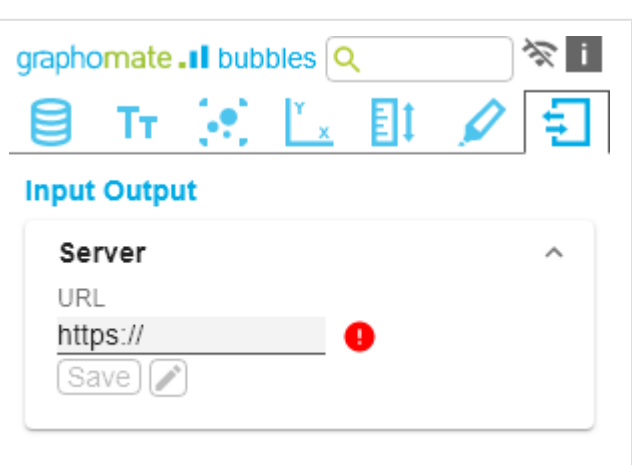

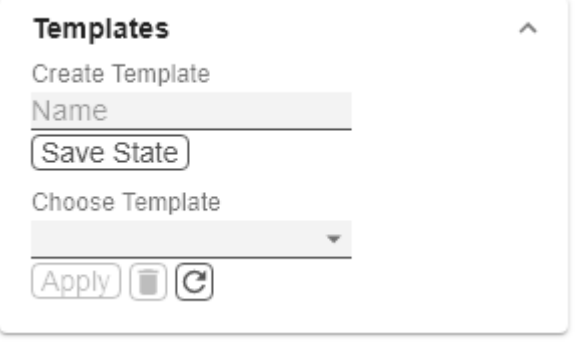

## <span id="page-33-0"></span>Interaktivität zur Laufzeit

- [Hover](#page-34-0)
- [Clustering](#page-35-0)
- [Zoom Modi](#page-38-0)

### <span id="page-34-0"></span>Hover

### **Hervorherbung bei Hover**

Die graphomate bubbles unterstützen zur Laufzeit das selektive Anzeigen aller Informationen einer Bubble. Bewegen Sie dazu die Maus über eine Bubble, die hervorgehoben werden soll. Es werden daraufhin alle zugehörigen Werte und Labels angezeigt und Annotationen an den Achsen angezeigt. Dieser Zustand kann durch **S TRG+Click** fixiert werden. Ist die Option Connection - Related Bubbles und Connection - Bubbles On Hover aktiviert, so werden zusätzlich alle zugeordneten Bubbles auch hervorgehoben und die Verbindung ihrer Reihenfolge nach darstellt.

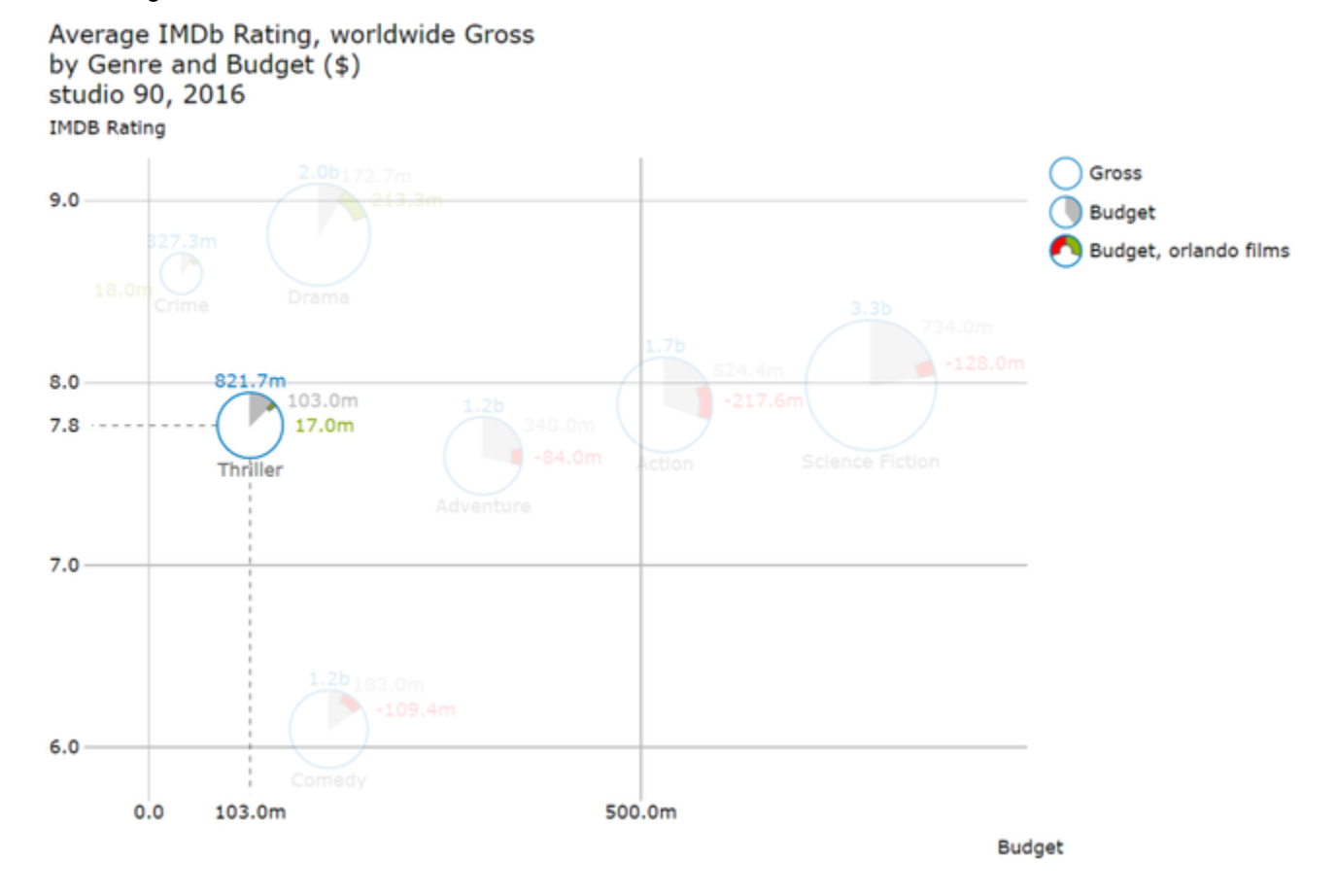

## <span id="page-35-0"></span>**Clustering**

#### **Clustering**

Je nach Datensatz kann es vorkommen, dass Bubbles mit gleicher X- und Y-Position und gleichem Radius gezeichnet werden. Die Anhäufungen von Bubbles werden dann dadurch gekennzeichnet, dass ihnen jegliche Beschriftung fehlt und der Rand dicker gezeichnet wird.

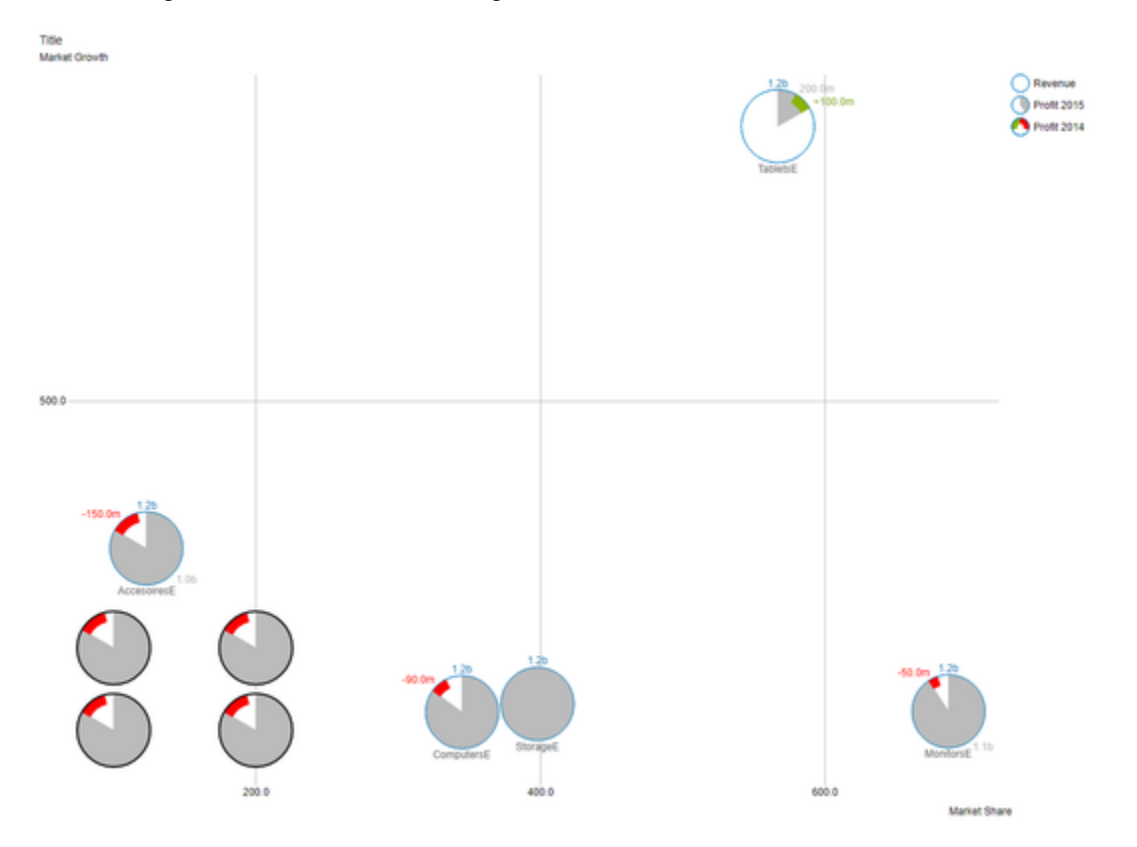

Wird mit der Maus über so eine **Cluster** genannte Anhäufung von Bubbles gehovert, so fächern sich die darunter liegenden Bubbles zur Seite auf. Die vordere Bubble wird dabei inklusive ihrer Labels komplett dargestellt.

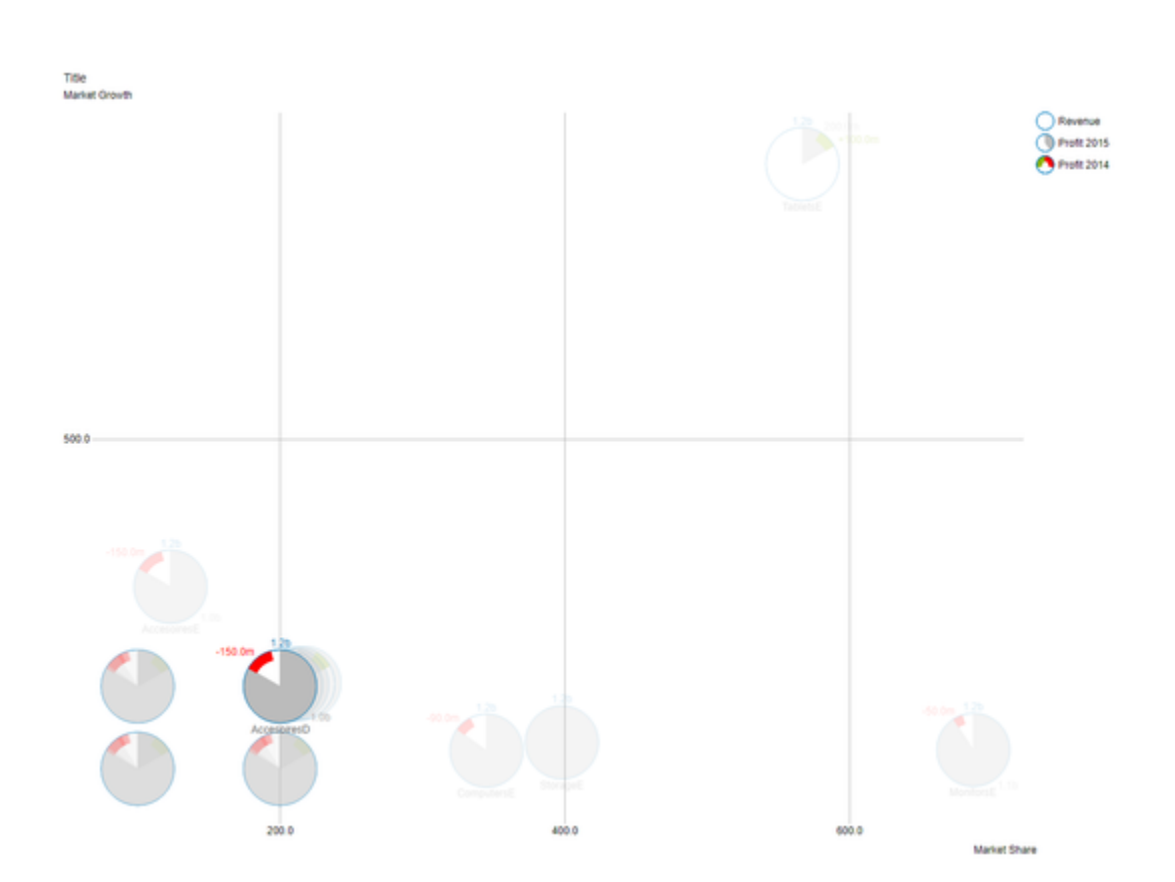

Wird nun über eine der aufgefächerten Bubbles gehovert, so wird diese in den Vordergrund geholt und an der korrekten (ursprünglichen) Position samt ihrer Beschriftung dargestellt.

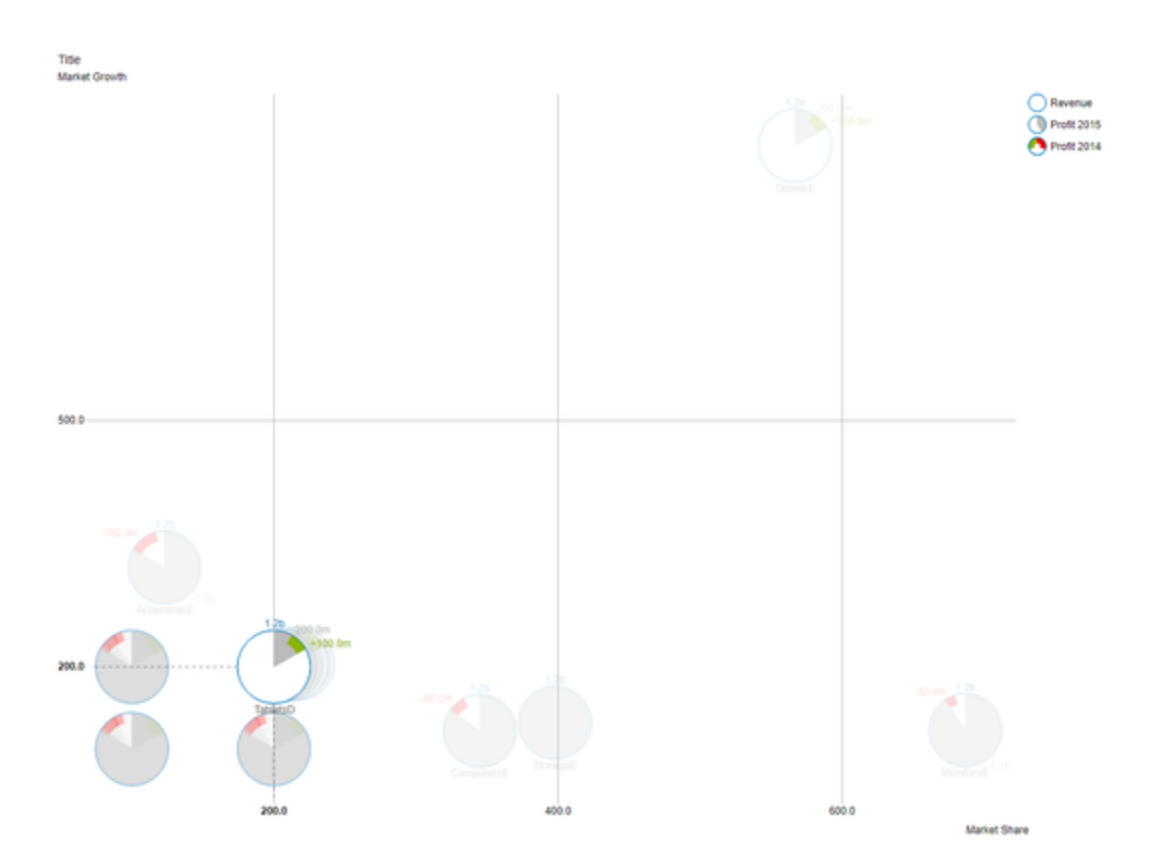

## <span id="page-38-0"></span>Zoom Modi

### **Zoom-Modi**

Die folgenden vier Zoom-Modi Rechteck-Selektion, Rechteck-Ausschnitt, Vergrößerung und Skalierungsanpassung lassen sich im graphomate property sheet im Tab Scaling unter **Zoom** einstellen. Die Auswahl **None** und **Selection**  aktivieren beide jeweils die Rechteck-Selektion, wobei bei Selection auf den Achsen nur noch die vorher selektierten Abschnitt dargestellt werden, **Magnify** die Vergrößerung und **Scale** die Skalierungsanpassung.

### **None**

Zur Laufzeit besteht die Möglichkeit mittels click&drag in rechteckiger Form eine Menge von Bubbles zu selektieren.

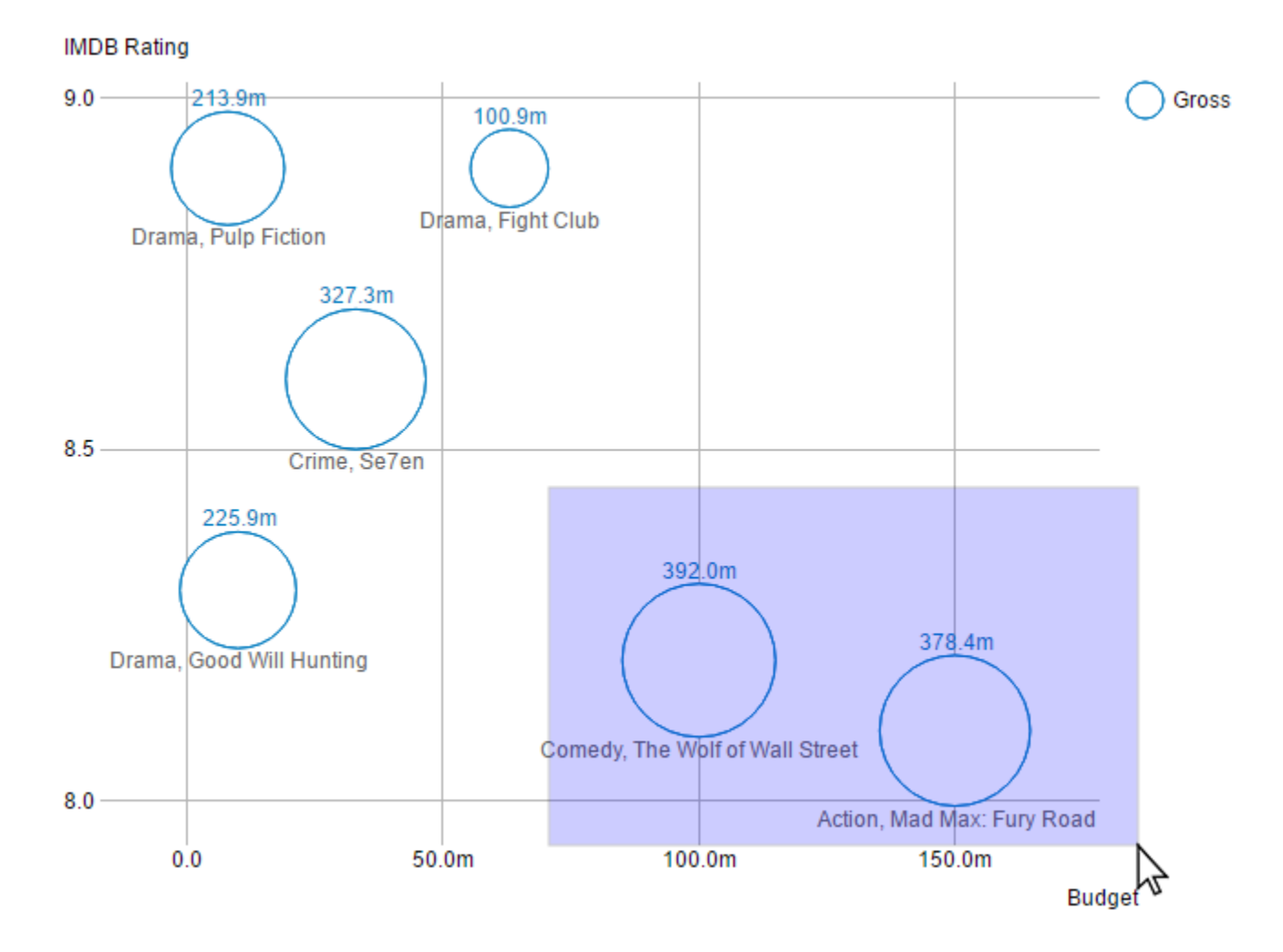

### **Rechteck-Selektion**

Die Rechteck-Selektion verhält genau wie die Einstellung None.

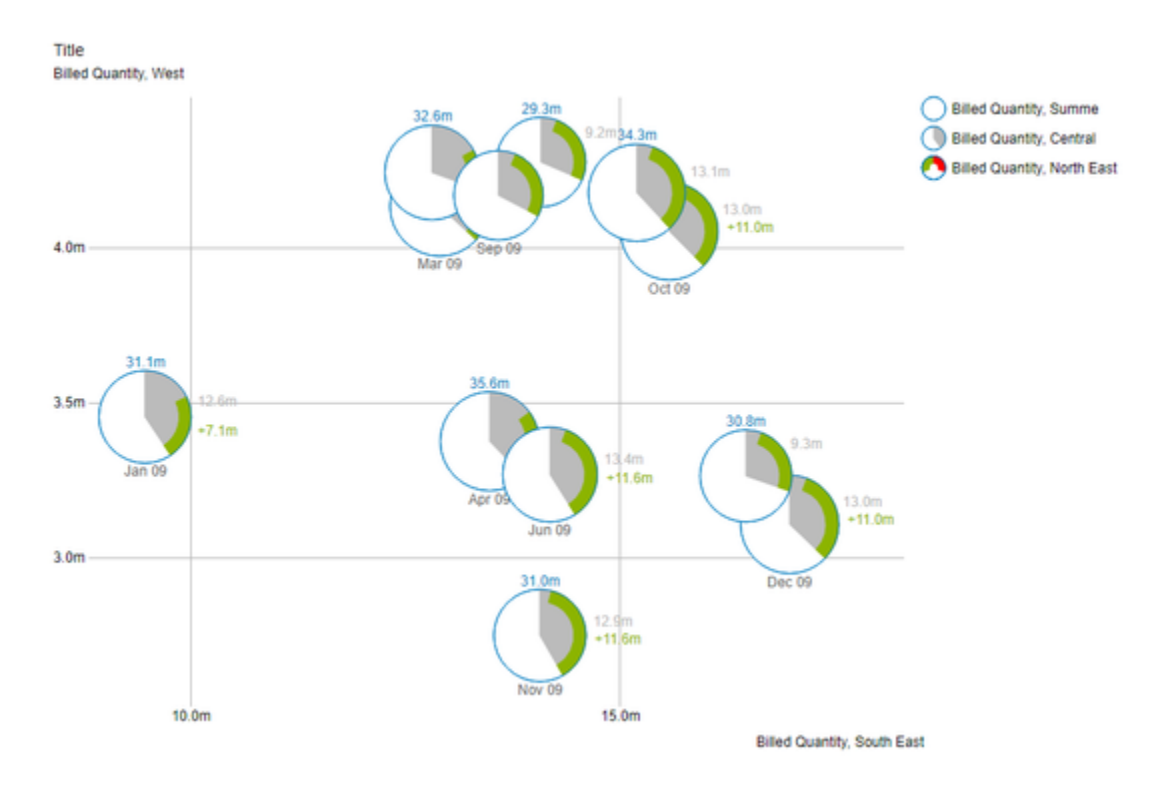

Zusätzlich wird nachdem die Selektion geschehen ist (Loslassen der Maustaste), die Skalierung verändert.

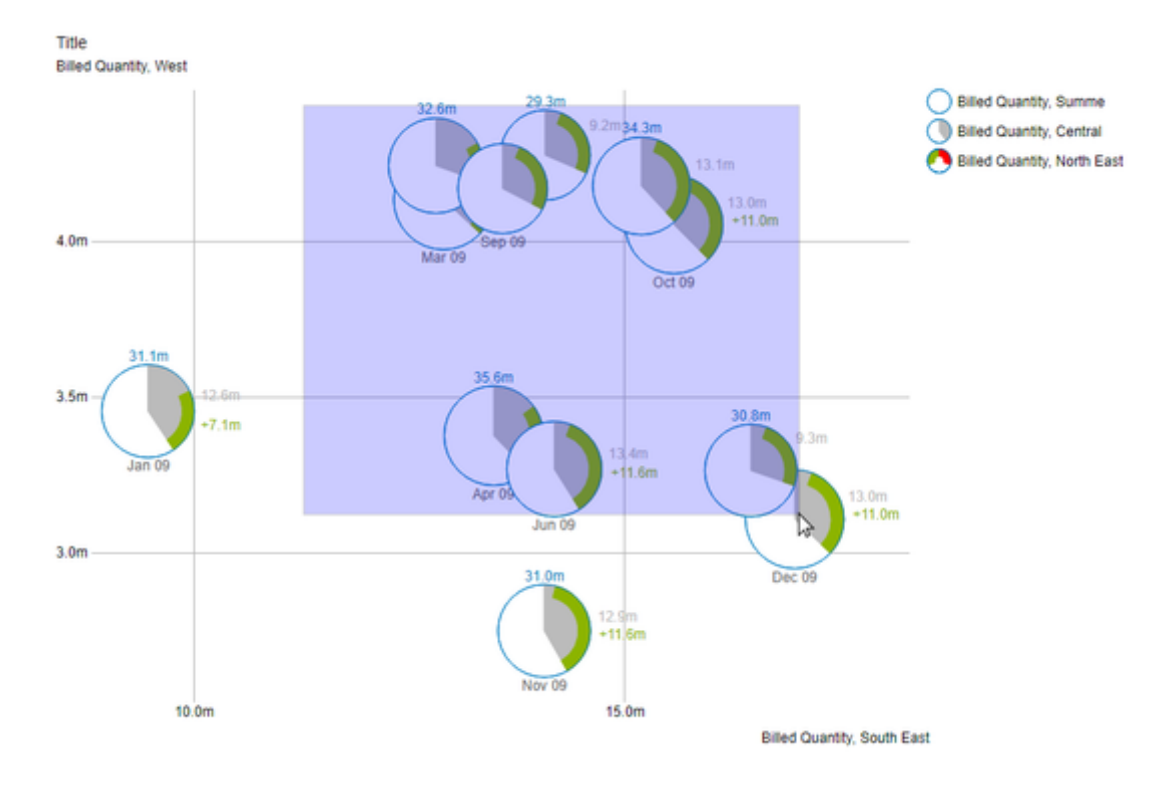

So, dass nur noch ausschließlich die Bubbles, die sich in dem selektierten Bereich befinden, dargestellt werden.

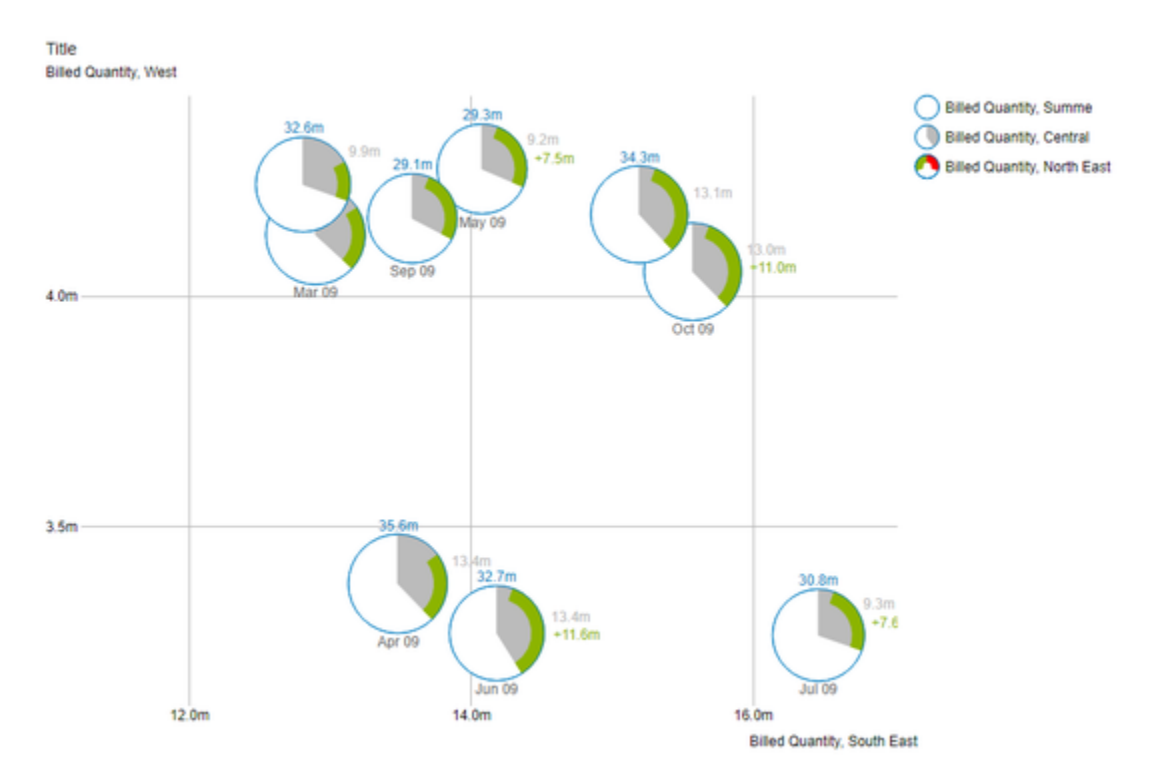

## **Vergrößerung**

Ein Ausschnitt der Bubbles kann mittels des Mausrads (Scrolling) vergrößert werden.

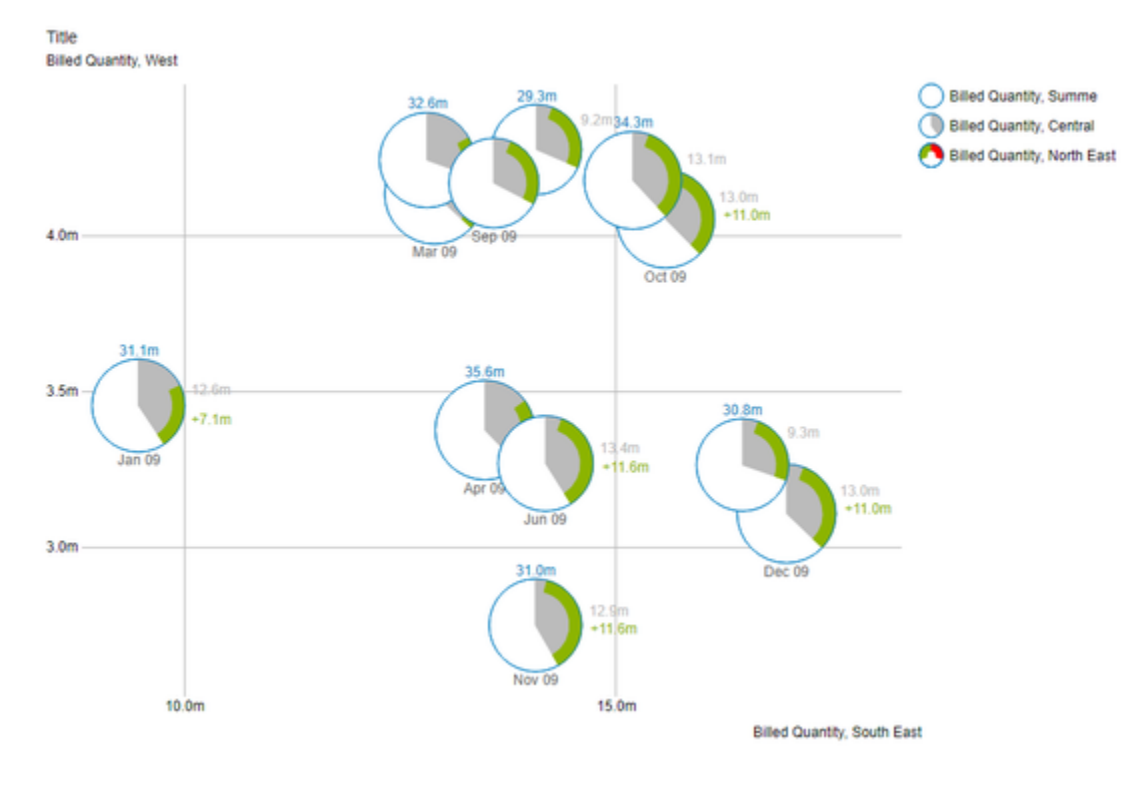

Der Punkt zu dem die Vergrößerung gerichtet ist wird hierbei durch die Position des Mauszeigers bestimmt.

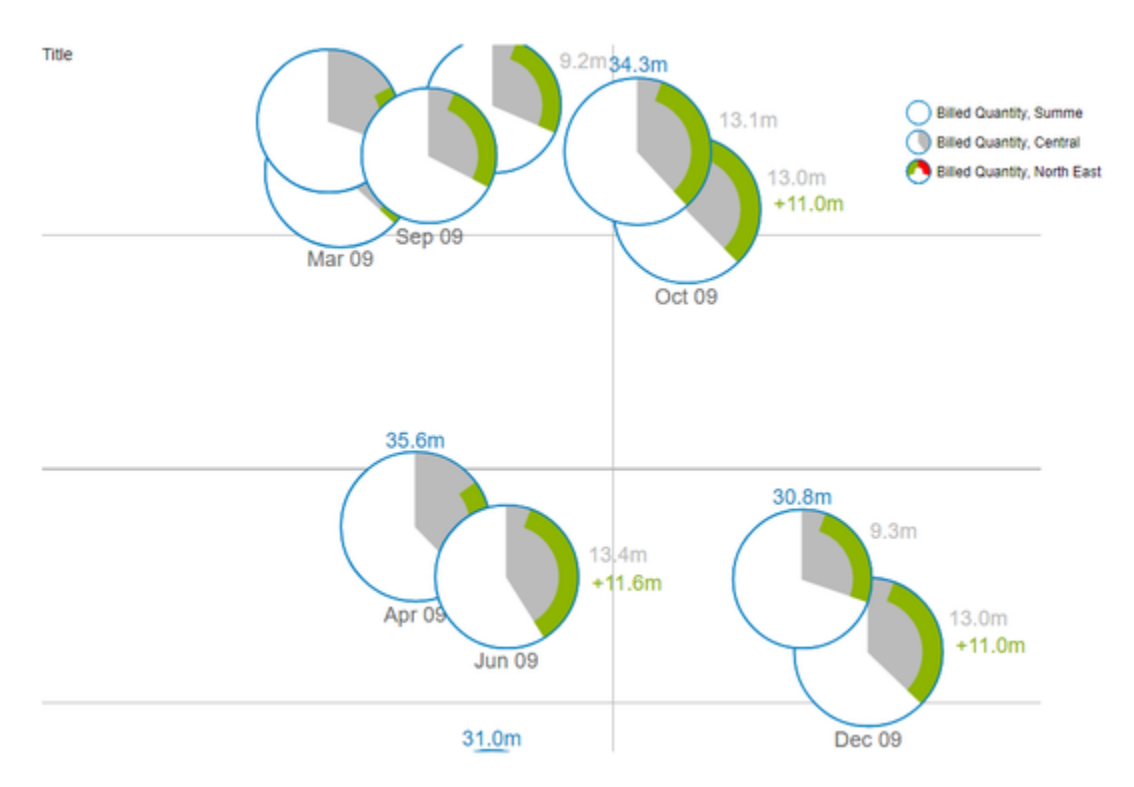

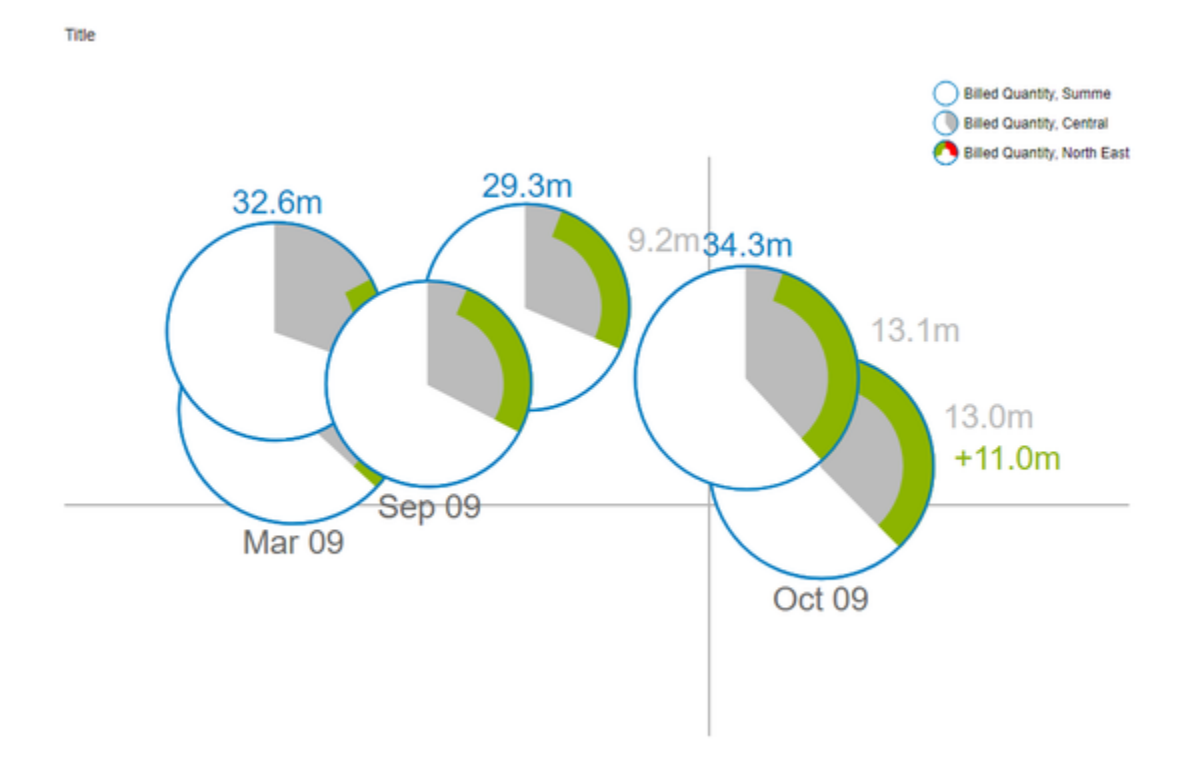

Zusätzlich kann der dargestellte Ausschnitt per Drag&Drop verschoben werden.

#### **Skalierungsanpassung**

Dieser Modus verhält sich von der Bedienung ähnlich wie der Modus **Vergrößerung**, d. h. per Mausrad (Scrolling) und Drag&Drop. Es wird dann die Skalierung der Achsen so angepasst, dass nur noch ein Ausschnitt der Bubbles dargestellt wird. Diese Ausschnitt wird durch die Position des Mauszeigers bestimmt.

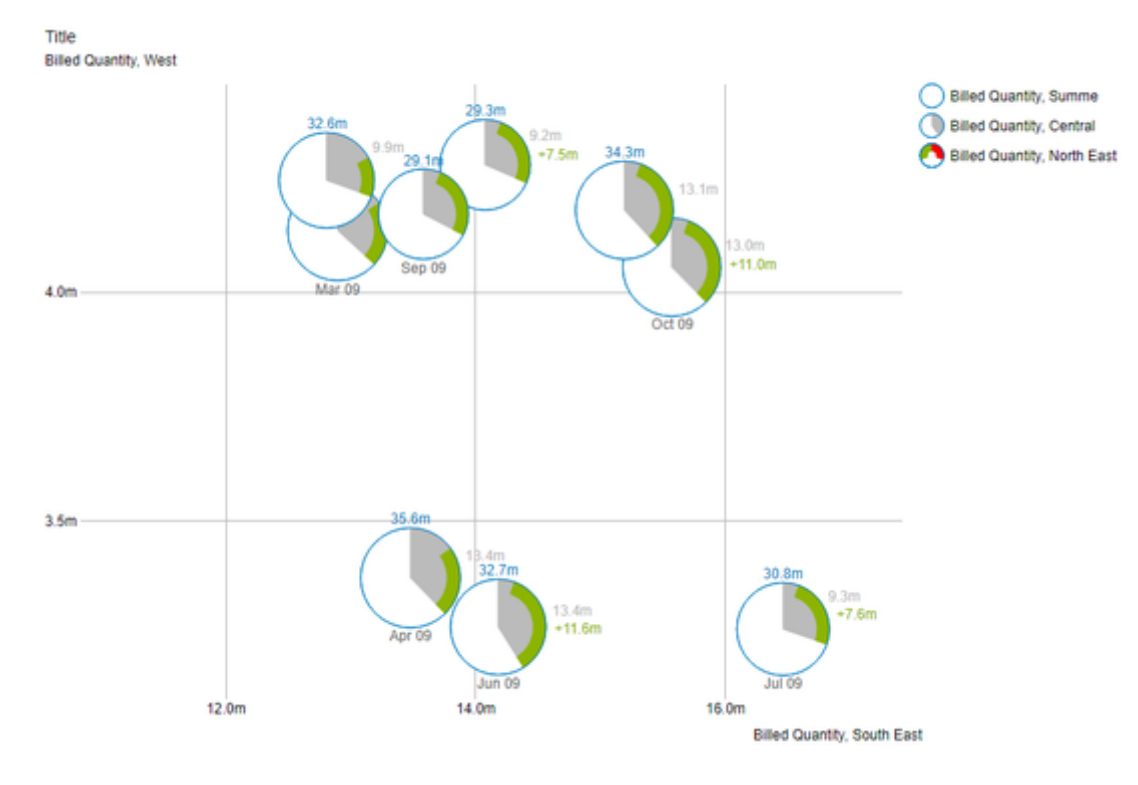

Per Drag&Drop kann der dargestellte Ausschnitt verschoben werden.

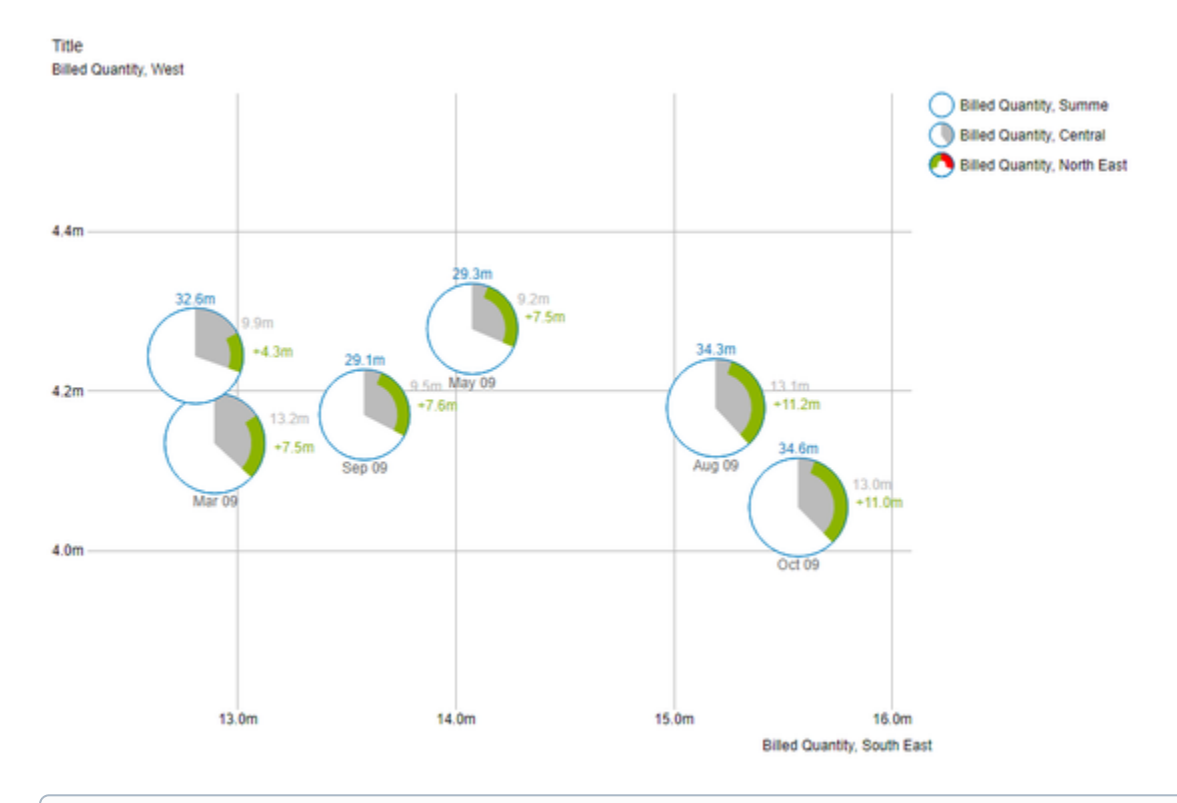

Aus technischen Gründen ist dieser Modus komplexer und verbraucht damit mehr Ressourcen beim Vergrößern. Daraus resultiert, dass zu viele Bubbles zu einer Verzögerung im Zeichnen führen. Auch der Internet Explorer führt hier zu einer spürbaren Verlangsamung.

graphomate.II

## <span id="page-45-0"></span>Trellis Modus

Um ein Scatter- oder Bubble-Diagramm zu zeichnen müssen Daten für die X- und Y-Achse in Korrelation zueinander gesetzt werden. Sobald eine oder beide dieser Datenreihen fehlen wird ein alternativer Modus verwendet um Bubbles zu zeichnen. Der sogenannte Trellis Modus.

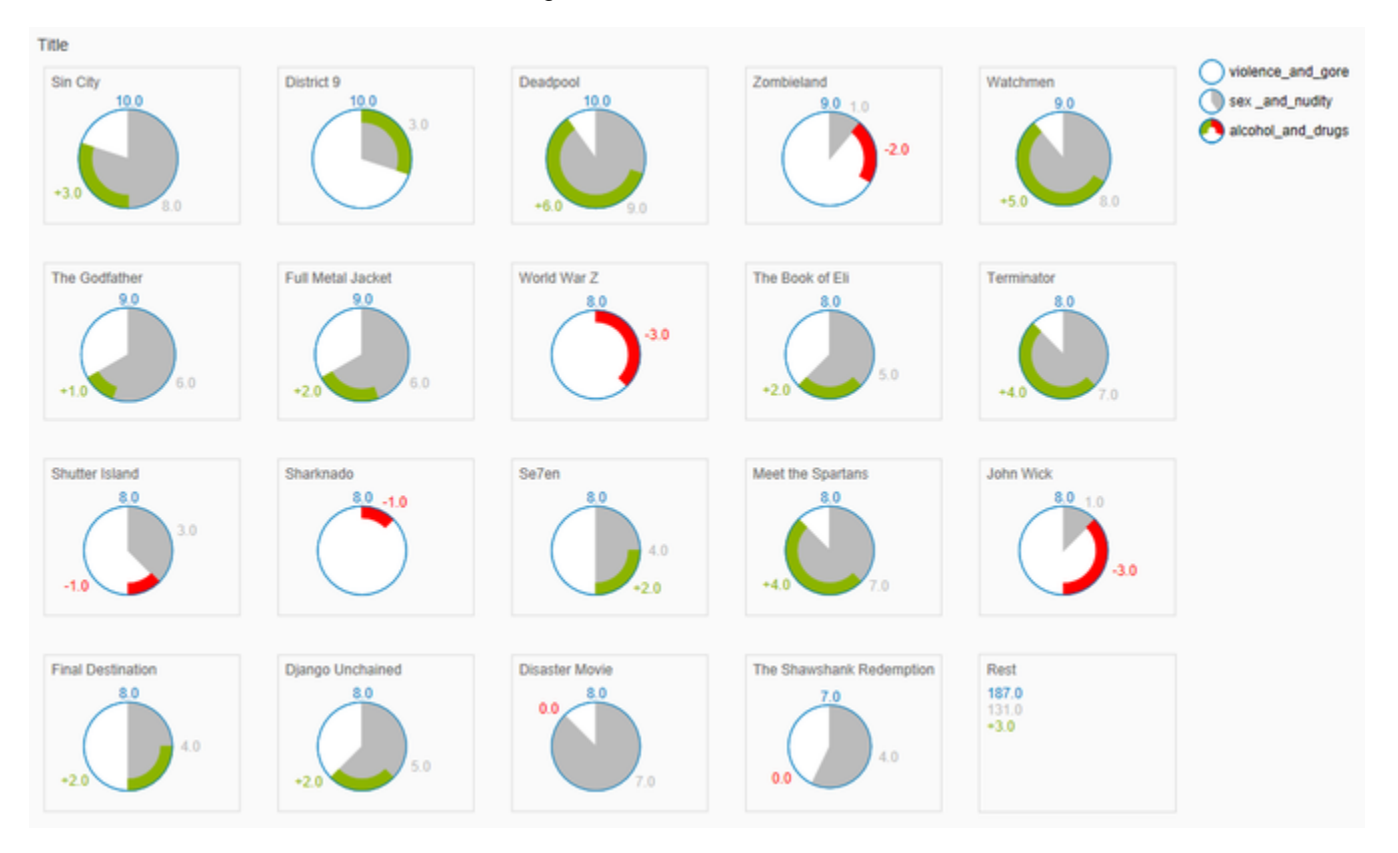

In diesem Modus werden alle Datenpunkt absteigend sortiert nach der Größe der Circle-Measure dargestellt. Wenn es mehr Datenpunkte gibt als gezeichnet werden können, so werden die kleineren aufsummiert und in der Rest-Kachel dargestellt.

Einige Optionen und Funktionen, die im normalen Modus verfügbar sind, können im Trellis Modus nicht verwendet werden.

## <span id="page-46-0"></span>**Zahlenformate**

## **Eingabeoptionen für den numeral.js Format-String**

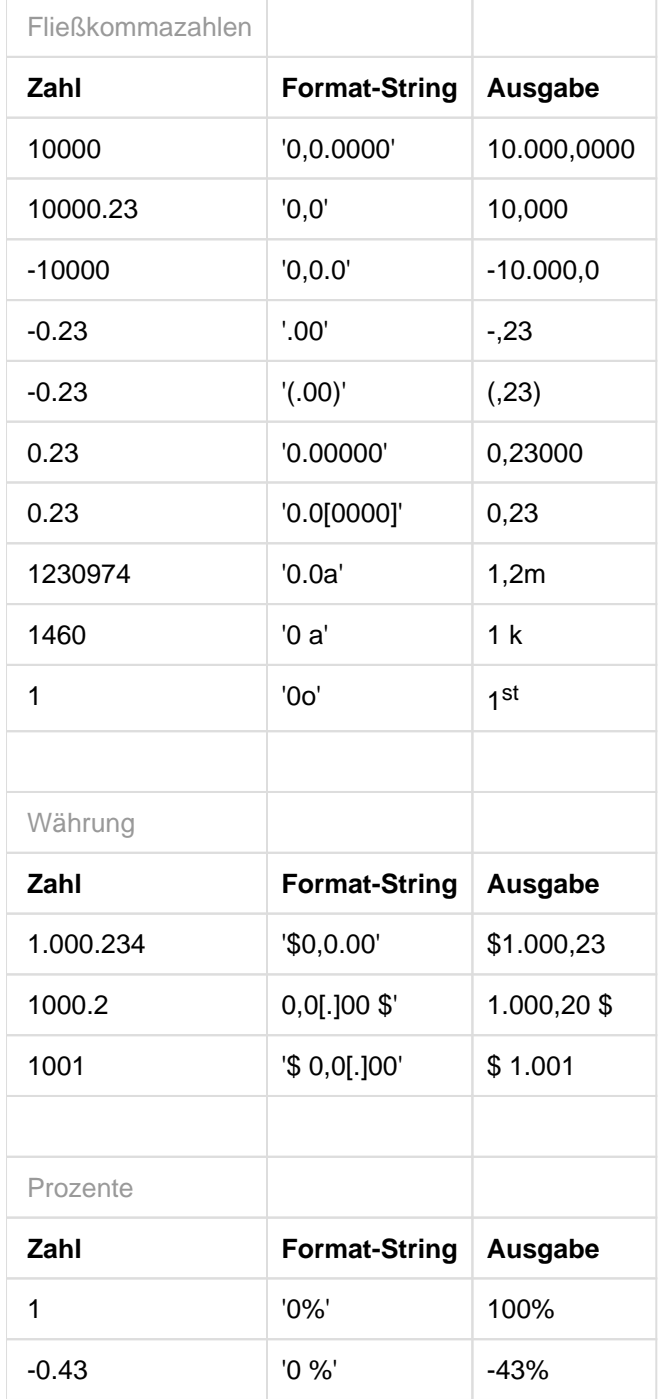

[Quelle](http://numeraljs.com/)

### **Eingabeoptionen für den Extended Number Format-String**

Prozentzahlen und "normale" Zahlen werden separat formatiert; dies wird über zwei Format-Strings gesteuert, die aber im Aufbau identisch sind. Die in den Format-Strings enthaltenen Zeichenketten werden i. d. R. in der zu formatierenden Zahl einfach ersetzt. Ausnahmen sind hier der Skalierungsfaktor sowie die Anzahl der Dezimalstellen.

Die einzelnen im Format-String enthaltenen Elemente werden durch "|" voneinander abgetrennt. Format-Strings mit weniger als 7 Elementen bzw. 6 "|" werden als ungültig betrachtet; in diesem Fall kommt eine Standardformatierung ohne Skalierung mit einer Nachkommastelle zum Tragen. Folgende Elemente sind im Extended Number Format-String enthalten (die Reihenfolge muss dabei erhalten bleiben):

Negativ|Präfix|Tausender|Dezimal|Skalierung|AnzahlNachkomma|Suffix

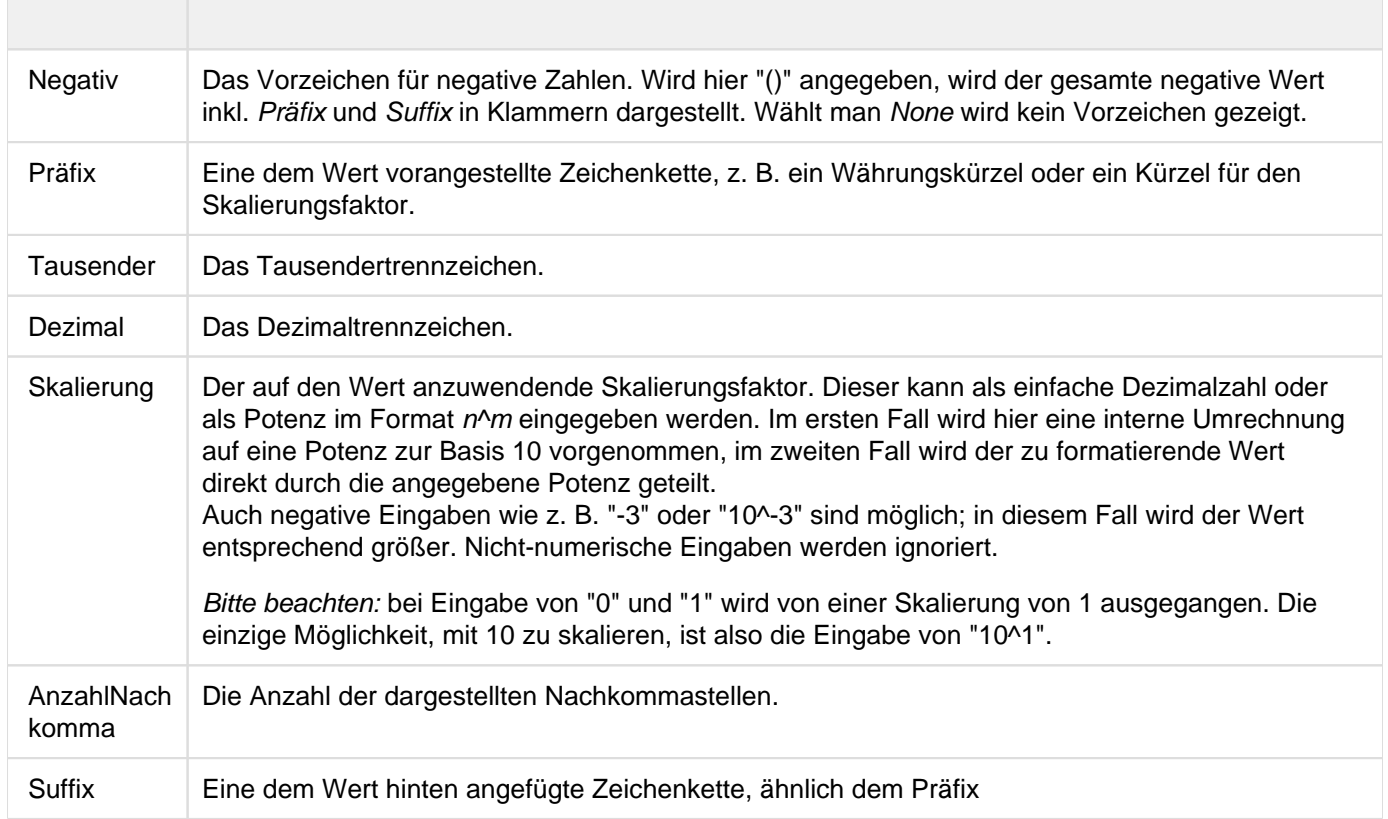

## <span id="page-48-0"></span>Known Issues

Derzeit sind keine Known Issues bekannt.

graphomate.II